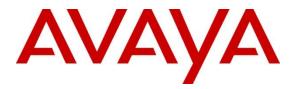

Avaya Solution & Interoperability Test Lab

## Application Notes for Configuring Avaya Aura ® Communication Manager R8.0, Avaya Aura ® Session Manager R8.0 and Avaya Session Border Controller for Enterprise R7.2 to support Vodafone Libertel B.V. SIP Trunking Service - Issue 1.0

#### Abstract

These Application Notes describe the steps used to configure Session Initiation Protocol (SIP) trunking between the Vodafone Libertel B.V. SIP Trunking Service and an Avaya SIP enabled Enterprise Solution. The Avaya solution consists of Avaya Session Border Controller for Enterprise R7.2, Avaya Aura® Session Manager R8.0 and Avaya Aura® Communication Manager as an Evolution Server R8.0.

The Vodafone Libertel B.V. SIP Trunk Platform provides PSTN access via a SIP trunk connected to the Vodafone Libertel B.V. Voice over Internet Protocol (VoIP) network as an alternative to legacy analogue or digital trunks.

Readers should pay attention to **Section 2**, in particular the scope of testing as outlined in **Section 2.1** as well as the observations noted in **Section 2.2**, to ensure that their own use cases are adequately covered by this scope and results.

Vodafone Libertel B.V. is a member of the DevConnect Service Provider program. Information in these Application Notes has been obtained through DevConnect compliance testing and additional technical discussions. Testing was conducted via the DevConnect Program at the Avaya Solution and Interoperability Test Lab.

#### **Table of Contents**

| 1. | Int   | roduction                                                      | . 4 |
|----|-------|----------------------------------------------------------------|-----|
| 2. | Ge    | eneral Test Approach and Test Results                          | . 4 |
|    | 2.1.  | Interoperability Compliance Testing                            | 5   |
|    | 2.2.  | Test Results                                                   | . 5 |
|    | 2.3.  | Support                                                        | 6   |
| 3. | Re    | ference Configuration                                          | . 7 |
| 4. | Eq    | uipment and Software Validated                                 | 8   |
| 5. | -     | nfigure Avaya Aura® Communication Manager                      |     |
|    | 5.1.  | Confirm System Features                                        |     |
|    | 5.2.  | Administer IP Node Names                                       | 10  |
|    | 5.3.  | Administer IP Network Region                                   | 11  |
|    | 5.4.  | Administer IP Codec Set                                        | 12  |
|    | 5.5.  | Administer SIP Signaling Groups                                | 13  |
|    | 5.6.  | Administer SIP Trunk Groups.                                   | 14  |
|    | 5.7.  | Administer Calling Party Number Information                    |     |
|    | 5.8.  | Administer Route Selection for Outbound Calls                  |     |
|    | 5.9.  | Administer Incoming Digit Translation                          | 19  |
|    | 5.10. |                                                                |     |
| 6. | Co    | nfiguring Avaya Aura® Session Manager                          | 21  |
|    | 6.1.  | Log in to Avaya Aura® System Manager                           |     |
|    | 6.2.  | Administer SIP Domain                                          |     |
|    | 6.3.  | Administer Locations                                           | 23  |
|    | 6.4.  | Administer Adaptations                                         | 24  |
|    | 6.5.  | Administer SIP Entities                                        |     |
|    | 6.5   | 5.1. Avaya Aura® Session Manager SIP Entity                    | 26  |
|    | 6.5   | 5.2. Avaya Aura® Communication Manager SIP Entity              | 27  |
|    | 6.5   | 5.3. Avaya Session Border Controller for Enterprise SIP Entity | 28  |
|    | 6.6.  |                                                                |     |
|    | 6.7.  | Administer Routing Policies                                    |     |
|    | 6.8.  | Administer Dial Patterns                                       | 33  |
| 7. | Co    | nfigure Avaya Session Border Controller for Enterprise         | 35  |
|    | 7.1.  | Access Avaya Session Border Controller for Enterprise          | 35  |
|    | 7.2.  | Define Network Management                                      | 37  |
|    | 7.3.  | Define TLS Profiles                                            |     |
|    | 7.3   | 3.1. Certificates                                              | 40  |
|    | 7.3   | 3.2. Client Profile                                            | 41  |
|    | 7.3   | 3.3. Server Profile                                            | 42  |
|    | 7.4.  | Define Interfaces                                              | 43  |
|    | 7.4   |                                                                |     |
|    | 7.4   | 4.2. Media Interfaces                                          |     |
|    | 7.5.  | Define Server Interworking                                     | 45  |
|    | 7.5   | 5.1. Server Interworking Avaya                                 |     |

| 7.5.2   | 2. Server Interworking – Vodafone Libertel B.V.             |  |
|---------|-------------------------------------------------------------|--|
| 7.6.    | Define Servers                                              |  |
| 7.6.    | . Server Configuration – Avaya                              |  |
| 7.6.2   | 2. Server Configuration – Vodafone Libertel B.V             |  |
| 7.7.    | Routing                                                     |  |
| 7.7.    | . Routing – Avaya                                           |  |
| 7.7.2   | 2. Routing – Vodafone Libertel B.V                          |  |
|         | Topology Hiding                                             |  |
|         | Server Flows                                                |  |
| 8. Con  | figure the Vodafone Libertel SIP Trunking Service Equipment |  |
| 9. Veri | fication Steps                                              |  |
| 10. Co  | nclusion                                                    |  |
| 11. Ac  | lditional References                                        |  |
| 12. Aj  | pendix A – Inbound & Outbound CallFlow Examples             |  |

## 1. Introduction

These Application Notes describe the steps used to configure Session Initiation Protocol (SIP) trunking between the Vodafone Libertel B.V. (Vodafone Libertel) SIP Trunking Service and an Avaya SIP-enabled enterprise solution. The Avaya solution consists of the following: Avaya Aura ® Communication Manager R8.0 (Communication Manager); Avaya Aura ® Session Manager R8.0 (Session Manager); Avaya Session Border Controller for Enterprise R7.2 (Avaya SBCE). Customers using this Avaya SIP-enabled enterprise solution with the Vodafone Libertel SIP Trunking Service are able to place and receive PSTN calls via a dedicated Internet connection and the SIP protocol.

The Vodafone solution incorporates routing for calls placed to and from their Fixed and Mobile networks separately and offers short dialling to and from dedicated mobile telephones. This converged network solution is an alternative to traditional PSTN trunks. This approach generally results in lower cost for the enterprise customer.

# 2. General Test Approach and Test Results

The general test approach was to configure a simulated enterprise site using an Avaya SIP telephony solution consisting of Communication Manager, Session Manager and Avaya SBCE. The enterprise site was configured to connect to the Vodafone Libertel SIP Trunking Service.

DevConnect Compliance Testing is conducted jointly by Avaya and DevConnect members. The jointly-defined test plan focuses on exercising APIs and/or standards-based interfaces pertinent to the interoperability of the tested products and their functionalities. DevConnect Compliance Testing is not intended to substitute full product performance or feature testing performed by DevConnect members, nor is it to be construed as an endorsement by Avaya of the suitability or completeness of a DevConnect member's solution.

Avaya recommends our customers implement Avaya solutions using appropriate security and encryption capabilities enabled by our products. The testing referenced in these DevConnect Application Notes included the enablement of supported encryption capabilities in the Avaya products. Readers should consult the appropriate Avaya product documentation for further information regarding security and encryption capabilities supported by those Avaya products.

Support for these security and encryption capabilities in any non-Avaya solution component is the responsibility of each individual vendor. Readers should consult the appropriate vendor-supplied product documentation for more information regarding those products.

### 2.1. Interoperability Compliance Testing

The interoperability test included the following:

- Incoming calls to the enterprise site from PSTN phones using the Vodafone Libertel SIP Fixed Trunking Service, calls made to SIP and H.323 telephones at the enterprise.
- Outgoing calls from the enterprise site completed via the Vodafone Libertel SIP Fixed Trunking Service to PSTN destinations, calls made from SIP and H.323 telephones.
- Incoming calls to the enterprise site from mobile and short-dial numbers using the Vodafone Libertel SIP Mobile Trunking Service, calls made to SIP and H.323 telephones at the enterprise.
- Outgoing calls from the enterprise site completed via the Vodafone Libertel SIP Mobile Trunking Service to Mobile and short-dial destinations, calls made from SIP and H.323 telephones.
- Incoming and Outgoing PSTN calls to/from Avaya one-X® Communicator and Avaya Equinox™ for Windows soft phones.
- Calls using the G.711A and G.729A codecs.
- Fax calls to/from a group 3 fax machine to a PSTN-connected fax machine using T.38 and G.711 pass-through fax transmissions.
- DTMF transmission using RFC 2833 with successful Voice Mail/Vector navigation for inbound and outbound calls.
- User features such as hold and resume, transfer, conference, call forwarding, etc.
- Caller ID Presentation and Caller ID Restriction.
- Call coverage and call forwarding for endpoints at the enterprise site.
- Transmission and response of SIP OPTIONS messages sent by the Vodafone Libertel SIP Trunking Service requiring Avaya response and sent by Avaya requiring Vodafone Libertel response.

### 2.2. Test Results

Interoperability testing of the sample configuration was completed with successful results for the Vodafone Libertel SIP Trunking Service with the following observations:

- When putting an outbound call on hold from Communication Manager, it was observed that when Avaya send a reINVITE with SendOnly in the SDP to indicate call hold, and Vodafone Libertel correctly respond with a reINVITE with RecvOnly in the SDP, Vodafone Libertel then send a BYE and the call is terminated. This fault is currently under investigation by Vodafone Libertel. To work around this, Hold/Unhold Notifications was set to n within the trunk settings in Communication Manager as described in **Section 5.6**. When Hold/Unhold notifications is set to n, call hold worked accordingly and it avoids sending unnecessary signalling when placing a call on hold and taking it off hold.
- It was observed intermittently on certain calls that the Avaya SBCE did not maintain the conversion between SRTP within the Avaya enterprise and RTP on the SIP Trunk. The Avaya SBCE performs the conversion from the TLS and SRTP within the enterprise to UDP and RTP on the SIP Trunk successfully at call set-up. When Communication Manager sends a re-INVITE with no SDP and the Service provider responds with a

| CMN; Reviewed: |  |
|----------------|--|
| SPOC 12/5/2018 |  |

2000K with SDP, the Avaya SBCE is not performing the conversion successfully To work around this, the Avaya enterprise equipment was reconfigured to use RTP as described in **Section 5.4**. A fault report was raised with the Avaya SBCE technical team and this is under investigation.

- EC500 features such as on-net and off-net calling were not tested as the From Header CLID containing the EC500 mobility number on inbound calls to Vodafone Libertel SIP Trunk service was automatically changed by Vodafone Libertel to a CLID number recognizable to the Vodafone Libertel network.
- No Inbound Toll-Free access available for test.
- No Emergency Services test call booked with Operator.

#### 2.3. Support

For technical support on Vodafone Libertel B.V. SIP Trunking Services, contact Vodafone Libertel support at <u>http://www.vodafone.nl/midden-groot-bedrijf/oplossingen/</u>.

# 3. Reference Configuration

**Figure 1** illustrates the test configuration. The test configuration shows an Enterprise site connected to the Vodafone Libertel SIP Trunking Service. Located at the Enterprise site is an Avaya SBCE, Session Manager and Communication Manager. Endpoints are Avaya 96x0 series and Avaya 96x1 series IP telephones (with SIP and H.323 firmware), Avaya 16xx series IP telephones (with H.323 firmware), Avaya analogue telephones and an analogue fax machine. Also included in the test configuration was an Avaya one-X® Communicator soft phone and Avaya Equinox<sup>TM</sup> for Windows running on laptop PCs.

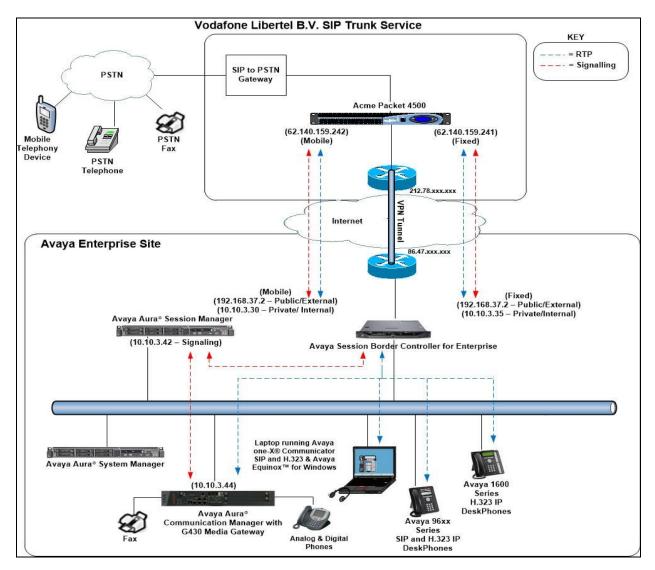

Figure 1: Test Setup Vodafone Libertel B.V. SIP Trunking Service to Avaya Enterprise

## 4. Equipment and Software Validated

The following equipment and software were used for the sample configuration provided:

| Equipment/Software                     | Release/Version              |
|----------------------------------------|------------------------------|
| Avaya                                  |                              |
| Avaya Aura® System Manager             | 8.0.0.0                      |
|                                        | Build No. – 8.0.0.0931077    |
|                                        | Software Update Revision No: |
|                                        | 8.0.0.098174                 |
| Avaya Aura® Session Manager            | 8.0.0.800035                 |
| Avaya Aura® Communication Manager      | 00.0.822.0-24826             |
| Avaya Session Border Controller for    | 7.2.2.1-04-16104             |
| Enterprise                             |                              |
| Avaya G430 Media Gateway               | 40.10.0                      |
| Avaya Aura® Media Server               | v.8.0.0.150                  |
| Avaya 1600 IP Deskphone (H.323)        | 1.3.11                       |
| Avaya 96x0 IP DeskPhone (H.323)        | 6.6                          |
| Avaya 9611 IP DeskPhone (SIP)          | 7.1.1.0                      |
| Avaya 9608 IP DeskPhone (SIP)          | 7.1.1.0                      |
| Avaya one–X® Communicator (H.323 &     | 6.2.12.22 -SP12-Patch12      |
| SIP)                                   |                              |
| Avaya Equinox <sup>™</sup> for Windows | 3.4.9 (SP3)                  |
| Analogue Handset                       | N/A                          |
| Analogue Fax                           | N/A                          |
| Vodafone Libertel B.V.                 |                              |
| Acme Packet Net-Net 4500 VoF           | SCZ740p4                     |
| Acme Packet Net-Net 4500 CNoIP         | SCX620m11p4                  |
| OneAccess One700                       | ONEOS11-VOIP_SIP_11N-        |
|                                        | V4.3R7C14_HC4                |
| SIP GW CPE Cisco 2901                  | VF-CUBE (15.4(3)M3)          |

## 5. Configure Avaya Aura® Communication Manager

This section describes the steps for configuring Communication Manager for SIP Trunking. SIP trunks are established between Communication Manager and Session Manager. These SIP trunks will carry SIP signalling associated with the Vodafone Libertel SIP Trunking Service. For incoming calls, Session Manager receives SIP messages from the Avaya SBCE and directs the incoming SIP messages to Communication Manager. Once the message arrives at Communication Manager further incoming call treatment, such as incoming digit translations and class of service restrictions may be performed. All outgoing calls to the PSTN are processed within Communication Manager and may be first subject to outbound features such as automatic route selection, digit manipulation and class of service restrictions. Once Communication Manager selects a SIP trunk, the SIP signalling is routed to Session Manager. The Session Manager directs the outbound SIP messages to the Avaya SBCE at the enterprise site that then sends the SIP messages to the Vodafone Libertel network. Communication Manager configuration was performed using the System Access Terminal (SAT). Some screens in this section have been abridged and highlighted for brevity and clarity in presentation. The general installation of the Servers and Avaya G430 Media Gateway is presumed to have been previously completed and is not discussed here.

#### 5.1. Confirm System Features

The license file installed on the system controls the maximum values for these attributes. If a required feature is not enabled or there is insufficient capacity, contact an authorized Avaya sales representative to add additional capacity. Use the **display system-parameters customer-options** command and on **Page 2**, verify that the **Maximum Administered SIP Trunks** supported by the system is sufficient for the combination of trunks to the Vodafone Libertel SIP Trunking Service and any other SIP trunks used.

| display system-parameters customer-options              |      | Page | 2 | of | 12 |  |
|---------------------------------------------------------|------|------|---|----|----|--|
| OPTIONAL FEATURES                                       |      |      |   |    |    |  |
|                                                         |      |      |   |    |    |  |
| IP PORT CAPACITIES                                      |      | USED |   |    |    |  |
| Maximum Administered H.323 Trunks:                      | 4000 | 0    |   |    |    |  |
| Maximum Concurrently Registered IP Stations:            | 2400 | 3    |   |    |    |  |
| Maximum Administered Remote Office Trunks:              | 4000 | 0    |   |    |    |  |
| Maximum Concurrently Registered Remote Office Stations: | 2400 | 0    |   |    |    |  |
| Maximum Concurrently Registered IP eCons:               | 68   | 0    |   |    |    |  |
| Max Concur Registered Unauthenticated H.323 Stations:   | 100  | 0    |   |    |    |  |
| Maximum Video Capable Stations:                         | 2400 | 0    |   |    |    |  |
| Maximum Video Capable IP Softphones:                    | 2400 | 0    |   |    |    |  |
| Maximum Administered SIP Trunks:                        | 4000 | 20   |   |    |    |  |
| Maximum Administered Ad-hoc Video Conferencing Ports:   | 4000 | 0    |   |    |    |  |
| Maximum Number of DS1 Boards with Echo Cancellation:    | 80   | 0    |   |    |    |  |
|                                                         |      |      |   |    |    |  |

On Page 5, verify that IP Trunks field is set to y.

```
display system-parameters customer-options
                                                                Page
                                                                      5 of 12
                                OPTIONAL FEATURES
  Emergency Access to Attendant? y
                                                                 IP Stations? y
          Enable 'dadmin' Login? y
          Enhanced Conferencing? y
                                                           ISDN Feature Plus? n
                 Enhanced EC500? y
                                         ISDN/SIP Network Call Redirection? y
   Enterprise Survivable Server? n
                                                            ISDN-BRI Trunks? y
      Enterprise Wide Licensing? n
                                                                    ISDN-PRI? y
             ESS Administration? y
                                                 Local Survivable Processor? n
         Extended Cvg/Fwd Admin? y
                                                       Malicious Call Trace? y
    External Device Alarm Admin? y
                                                   Media Encryption Over IP? y
 Five Port Networks Max Per MCC? n
                                      Mode Code for Centralized Voice Mail? n
               Flexible Billing? n
   Forced Entry of Account Codes? y
                                                   Multifrequency Signaling? y
     Global Call Classification? y
                                           Multimedia Call Handling (Basic)? y
                                        Multimedia Call Handling (Enhanced)? y
            Hospitality (Basic)? y
Hospitality (G3V3 Enhancements)? y
                                                 Multimedia IP SIP Trunking? y
                      IP Trunks? v
          IP Attendant Consoles? y
```

#### 5.2. Administer IP Node Names

The node names defined here will be used in other configuration screens to define a SIP signalling group between Communication Manager and Session Manager. In the **IP Node Names** form, assign the node **Name** and **IP Address** for Session Manager. In this case, **Session Manager** and **10.10.3.42** are the **Name** and **IP Address** for the Session Manager SIP interface. Also note the **procr** IP address as this is the processor interface that Communication Manager will use as the SIP signalling interface to Session Manager.

```
display node-names ip

IP NODE NAMES

Name IP Address

AMS 10.10.3.45

Session_Manager 10.10.3.42

default 0.0.0.0

procr 10.10.3.44

procr6 ::
```

### 5.3. Administer IP Network Region

Use the **change ip-network-region n** command where **n** is the chosen value of the configuration for the SIP Trunk. Set the following values:

- The Authoritative Domain field is configured to match the domain name configured on Session Manager. In this configuration, the domain name is **avaya.com**.
- By default, **IP-IP Direct Audio** (both **Intra** and **Inter-Region**) is enabled (**yes**) to allow audio traffic to be sent directly between endpoints without using gateway VoIP resources. When a PSTN call is shuffled or the call is set up with initial IP-IP direct media, the media stream is established directly between the enterprise end-point and the internal media interface of the Avaya SBCE.
- The **Codec Set** is set to the number of the IP codec set to be used for calls within the IP network region. In this case, codec set **2** is used.
- The rest of the fields can be left at default values.

change ip-network-region 1 Page 1 of 20 IP NETWORK REGION Region: 2 Location: Authoritative Domain: avaya.com Name: Trunk Stub Network Region: n MEDIA PARAMETERS Intra-region IP-IP Direct Audio: yes Codec Set: 2 Inter-region IP-IP Direct Audio: yes UDP Port Min: 2048 IP Audio Hairpinning? n UDP Port Max: 3329 DIFFSERV/TOS PARAMETERS Call Control PHB Value: 46 Audio PHB Value: 46 Video PHB Value: 26 802.1P/Q PARAMETERS Call Control 802.1p Priority: 6 Audio 802.1p Priority: 6 Video 802.1p Priority: 5 AUDIO RESOURCE RESERVATION PARAMETERS H.323 IP ENDPOINTS RSVP Enabled? n H.323 Link Bounce Recovery? y Idle Traffic Interval (sec): 20 Keep-Alive Interval (sec): 5 Keep-Alive Count: 5

#### 5.4. Administer IP Codec Set

Open the IP Codec Set form for the codec set specified in the IP Network Region form in **Section 5.3** by typing **change ip-codec set n** where **n** is the chosen value of the configuration for the SIP Trunk. Enter the list of audio codec's eligible to be used in order of preference. For the interoperability test the codecs supported by Vodafone Libertel were configured, namely **G.711A** and **G.729A**.

In addition to the codec's, the **Media Encryption** is defined here. A typical value would be 1-srtp-aescm128-hmac80, but during testing a value of **none** was used to provide a work around for the RTP to SRTP conversion issue described in **Section 2.2**.

```
change ip-codec-set 2
                                                              Page 1 of 2
                        IP MEDIA PARAMETERS
   Codec Set: 2
Audio
Codec
1: G.711A
2: G.729A
              Silence Frames Packet
              Suppression Per Pkt Size(ms)
               n 2 20
n 2 20
3:
4:
5:
6:
7:
    Media Encryption
                                      Encrypted SRTCP: enforce-unenc-srtcp
1: none
2:
```

Vodafone Libertel SIP Trunk supports T.38 for transmission of fax. Navigate to **Page 2** and define fax properties as follows:

- Set the FAX Mode to t.38-standard.
- Leave **ECM** at default value of **y**.

| change ip-codec-set 2 |                  |                   | Page | <b>2</b> of 2 |
|-----------------------|------------------|-------------------|------|---------------|
|                       | IP MEDIA PARAMET | ERS               |      |               |
|                       | Allow Direct     | -IP Multimedia? n |      |               |
|                       |                  |                   |      |               |
|                       |                  | Redun-            |      | Packet        |
|                       | Mode             | dancy             |      | Size(ms)      |
| FAX                   | t.38-standard    | 0 ЕСМ: у          |      |               |
| Modem                 | off              | 0                 |      |               |
| TDD/TTY               | US               | 3                 |      |               |
| H.323 Clear-channel   | n                | 0                 |      |               |
| SIP 64K Data          | n                | 0                 |      | 20            |

#### 5.5. Administer SIP Signaling Groups

This signalling group (and trunk group) will be used for inbound and outbound PSTN calls to the Vodafone Libertel SIP Trunking Service. During test, this was configured to use TLS and port 5061 enhance security. Configure the **Signaling Group** using the **add signaling-group n** command as follows:

- Set **Group Type** to **sip**.
- Set **Transport Method** to **tls**.
- Set **Peer Detection Enabled** to **y** allowing Communication Manager to automatically detect if the peer server is a Session Manager.
- Set Near-end Node Name to the processor interface (node name procr as defined in the IP Node Names form shown in Section 5.2).
- Set **Far-end Node Name** to Session Manager interface (node name **Session\_Manager** as defined in the **IP Node Names** form shown in **Section 5.2**).
- Set Near-end Listen Port and Far-end Listen Port as required. The standard value for TLS is 5061.
- Set **Far-end Network Region** to the IP Network Region configured in **Section 5.3** (logically establishes the far-end for calls using this signalling group as region **2**).
- Leave **Far-end Domain** blank to allow Communication Manager to accept calls from any SIP domain on the associated trunk.
- Leave **DTMF over IP** at default value of **rtp-payload** (Enables **RFC2833** for DTMF transmission from Communication Manager).
- Set **Direct IP-IP Audio Connections** to y.
- Set both **H.323 Station Outgoing Direct Media** and **Initial IP-IP Direct Media** to **n** so that the call is set up via the media gateway / media server, then shuffled to direct media.

The default values for the other fields may be used.

| add signaling-group 1                     | Page 1 of 2                            |
|-------------------------------------------|----------------------------------------|
| SIGNALING                                 | GROUP                                  |
|                                           |                                        |
| Group Number: 2 Group Type:               | sip                                    |
| IMS Enabled? n Transport Method:          | tls                                    |
| Q-SIP? n                                  |                                        |
| IP Video? n                               | Enforce SIPS URI for SRTP? n           |
| Peer Detection Enabled? y Peer Server:    | SM                                     |
| Prepend '+' to Outgoing Calling/Alerting  | /Diverting/Connected Public Numbers? y |
| Remove '+' from Incoming Called/Calling/A | lerting/Diverting/Connected Numbers? n |
| Alert Incoming SIP Crisis Calls? n        |                                        |
| Near-end Node Name: procr                 | Far-end Node Name: Session_Manager     |
| Near-end Listen Port: 5061                | Far-end Listen Port: 5061              |
| F                                         | ar-end Network Region: 1               |
|                                           |                                        |
| Far-end Domain:                           |                                        |
|                                           | Bypass If IP Threshold Exceeded? n     |
| Incoming Dialog Loopbacks: eliminate      | RFC 3389 Comfort Noise? n              |
| DTMF over IP: rtp-payload                 | Direct IP-IP Audio Connections? y      |
| Session Establishment Timer(min): 3       | IP Audio Hairpinning? n                |
| Enable Layer 3 Test? n                    | Initial IP-IP Direct Media? n          |
| H.323 Station Outgoing Direct Media? n    | Alternate Route Timer(sec): 6          |

Solution & Interoperability Test Lab Application Notes ©2018 Avaya Inc. All Rights Reserved. 13 of 84 VLBV\_CMSM80\_SBC

#### 5.6. Administer SIP Trunk Groups

A trunk group is associated with the signaling group described in **Section 5.5**. Configure the trunk group using the **add trunk-group n** command, where **n** is an available trunk group for the SIP Trunk. On **Page 1** of this form:

- Set the Group Type field to sip.
- Choose a descriptive Group Name.
- Specify a trunk access code (TAC) consistent with the dial plan.
- The **Direction** is set to **two-way** to allow incoming and outgoing calls.
- Set the **Service Type** field to **public-netwrk**.
- Specify the signalling group associated with this trunk group in the **Signaling Group** field as previously configured in **Section 5.5**.
- Specify the Number of Members administered for this SIP trunk group.

```
      add trunk-group 1
      Page 1 of 21

      TRUNK GROUP
      TRUNK GROUP

      Group Number: 1
      Group Type: sip
      CDR Reports: y

      Group Name: OUTSIDE CALL
      COR: 1
      TN: 1
      TAC: 101

      Direction: two-way
      Outgoing Display? n
      Outgoing Service:
      Night Service:

      Queue Length: 0
      Auth Code? n
      Member Assignment Method: auto

      Signaling Group: 1
      Number of Members: 10
```

On **Page 2** of the trunk-group form, the Preferred **Minimum Session Refresh Interval (sec)** field should be set to a value mutually agreed with Vodafone Libertel to prevent unnecessary SIP messages during call setup. During testing, a value of **900** was used that sets Min-SE to 1800 in the SIP signalling.

```
add trunk-group 2

Group Type: sip

TRUNK PARAMETERS

Unicode Name: auto

Redirect On OPTIM Failure: 5000

SCCAN? n

Digital Loss Group: 18

Preferred Minimum Session Refresh Interval(sec): 900

Disconnect Supervision - In? y Out? y
```

On **Page 3**, set the **Numbering Format** field to **private**. This allows delivery of CLI in formats other than E.164 with leading "+". In the test environment numbers were sent in diallable format, i.e. national numbers with a national dialling prefix of "0" and international numbers with an international dialling prefix of "00".

```
add trunk-group 2

TRUNK FEATURES

ACA Assignment? n Measured: none

Suppress # Outpulsing? n Numbering Format: private

UUI Treatment: service-provider

Replace Restricted Numbers? n

Replace Unavailable Numbers? n

Hold/Unhold Notifications? n

Modify Tandem Calling Number: no
```

**Note:** During testing, the **Hold/Unhold Notifications** field was set to **n** to ensure call hold worked accordingly and avoids sending unnecessary signalling when placing a call on hold and taking it off hold as described in **Section 2.2**.

On Page 4 of this form:

- Set Mark Users as Phone to n.
- Set Send Transferring Party Information to n.
- Set Network Call Direction to n.
- Set Send Diversion Header to y.
- Set **Support Request History** to **n**.
- Set the **Telephone Event Payload Type** to **101** as requested Vodafone Libertel.
- Set Always Use re-INVITE for Display Updates to n.
- Set the Identity for Calling Party Display to P-Asserted-Identity.

| add trunk-group 2                                           | Page | <b>4</b> of | 21  |
|-------------------------------------------------------------|------|-------------|-----|
| PROTOCOL VARIATIONS                                         | -    |             |     |
|                                                             |      |             |     |
| Mark Users as Phone?                                        | n    |             |     |
| Prepend '+' to Calling/Alerting/Diverting/Connected Number? | n    |             |     |
| Send Transferring Party Information?                        |      |             |     |
| Network Call Redirection?                                   |      |             |     |
| Network curr Redricetion.                                   |      |             |     |
| Send Diversion Header?                                      | v    |             |     |
| Support Request History?                                    | -    |             |     |
| Telephone Event Payload Type:                               |      |             |     |
| Terephone Event Payroad Type.                               | 101  |             |     |
|                                                             |      |             |     |
| Convert 180 to 183 for Early Media?                         | n    |             |     |
| → · · · · · · · · · · · · · · · · · · ·                     |      |             |     |
| Always Use re-INVITE for Display Updates?                   |      |             |     |
| Identity for Calling Party Display:                         |      | ea-ident    | ity |
| Block Sending Calling Party Location in INVITE?             | -    |             |     |
| Accept Redirect to Blank User Destination?                  |      |             |     |
| Enable Q-SIP?                                               | n    |             |     |

### 5.7. Administer Calling Party Number Information

Use the **change private-numbering** command to configure Communication Manager to send the calling party number in the format required. These calling party numbers are sent in the SIP From, Contact and PAI headers as well as the Diversion header for forwarded calls. The numbers are displayed on display-equipped PSTN telephones with any reformatting performed in the network.

| char | nge private-number: | ing O  |                   |            | Page        | 1 of  | E 2 |
|------|---------------------|--------|-------------------|------------|-------------|-------|-----|
|      |                     | NUMBE  | RING - PRIVATE FO | RMAT       |             |       |     |
| Ext  | Ext                 | Trk    | Private           | Total      |             |       |     |
| Len  | Code                | Grp(s) | Prefix            | Len        |             |       |     |
| 4    | 6102                | 1      | 038xxxx2091       | 10 Total A | Administere | ed: 5 | 5   |
| 4    | 6010                | 1      | 038xxxx2092       | 10 Maxi    | imum Entrie | es: 5 | 540 |
| 4    | 6020                | 1      | 038xxxx2093       | 10         |             |       |     |
| 4    | 6104                | 1      | 038xxxx2094       | 10         |             |       |     |

The public numbering table is used for numbers in E.164 format. Although this format is not used by Vodafone Libertel, the table was populated as entries are required for all extensions in both tables.

| char | nge public-unknow                 | n-numberin | g 0         |                 | change public-unknown-numbering 0 Page 1 of 2 |         |    |  |  |  |  |  |  |
|------|-----------------------------------|------------|-------------|-----------------|-----------------------------------------------|---------|----|--|--|--|--|--|--|
|      | NUMBERING - PUBLIC/UNKNOWN FORMAT |            |             |                 |                                               |         |    |  |  |  |  |  |  |
|      |                                   |            |             | Total           |                                               |         |    |  |  |  |  |  |  |
| Ext  | Ext                               | Trk        | CPN         | CPN             |                                               |         |    |  |  |  |  |  |  |
| Len  | Code                              | Grp(s)     | Prefix      | Len             |                                               |         |    |  |  |  |  |  |  |
|      |                                   |            |             | Total Adminis   | stered:                                       | 4       |    |  |  |  |  |  |  |
| 4    | 6102                              | 1          | 038xxxx2091 | 10 Maximum E    | Intries:                                      | 240     |    |  |  |  |  |  |  |
| 4    | 6010                              | 1          | 038xxxx2092 | 10              |                                               |         |    |  |  |  |  |  |  |
| 4    | 6020                              | 1          | 038xxxx2093 | 10 Note: If an  | entry a                                       | pplies  | to |  |  |  |  |  |  |
| 4    | 6104                              | 1          | 038xxxx2094 | 10 a SIP connec | ction to                                      | Avaya   |    |  |  |  |  |  |  |
|      |                                   |            |             | Aura(R) Sessi   | lon Mana                                      | ger,    |    |  |  |  |  |  |  |
|      |                                   |            |             | the resulting   | number                                        | must    |    |  |  |  |  |  |  |
|      |                                   |            |             | be a complete   | e E.164                                       | number. |    |  |  |  |  |  |  |
|      |                                   |            |             | Communicatior   | n Manage                                      | r       |    |  |  |  |  |  |  |
|      |                                   |            |             | automatically   | / insert                                      | S       |    |  |  |  |  |  |  |
|      |                                   |            |             | a '+' digit i   | in this                                       | case.   |    |  |  |  |  |  |  |

### 5.8. Administer Route Selection for Outbound Calls

In the test environment, the Automatic Route Selection (ARS) feature was used to route outbound calls via the SIP trunk to the Vodafone Libertel SIP Trunking Service. The single digit **9** was used as the ARS access code providing a facility for telephone users to dial 9 to invoke ARS directly. Use the **change feature-access-codes** command to configure a digit as the **Auto Route Selection (ARS) - Access Code 1**.

| change feature-access-codes                             | Page  | 1 of | 10 |
|---------------------------------------------------------|-------|------|----|
| FEATURE ACCESS CODE (FAC)                               |       |      |    |
| Abbreviated Dialing List1 Access Code:                  |       |      |    |
| Abbreviated Dialing List2 Access Code:                  |       |      |    |
| Abbreviated Dialing List3 Access Code:                  |       |      |    |
| Abbreviated Dial - Prgm Group List Access Code:         |       |      |    |
| Announcement Access Code: *69                           |       |      |    |
| Answer Back Access Code:                                |       |      |    |
| Attendant Access Code:                                  |       |      |    |
| Auto Alternate Routing (AAR) Access Code: 7             |       |      |    |
| Auto Route Selection (ARS) - Access Code 1: 9 Access Co | de 2: |      |    |

Use the **change ars analysis** command to configure the routing of dialled digits following the first digit 9. A small sample of dial patterns are shown here as an example. Further administration of ARS is beyond the scope of this document. The example entries shown will match outgoing calls to numbers beginning **0**. Note that exact maximum number lengths should be used where possible to reduce post-dial delay. Calls are sent to **Route Pattern 1**.

| change ars analysis 0 | A   | RS DI | GIT ANALY: | SIS TABI | LE   | Page 1 of 2     |
|-----------------------|-----|-------|------------|----------|------|-----------------|
|                       |     |       | Location:  | all      |      | Percent Full: 0 |
| Dialed                | Tot | al    | Route      | Call     | Node | ANI             |
| String                | Min | Max   | Pattern    | Туре     | Num  | Reqd            |
| 0                     | 11  | 14    | 1          | pubu     |      | n               |
| 00                    | 13  | 15    | 1          | pubu     |      | n               |
| 0035391               | 13  | 13    | 1          | pubu     |      | n               |
| 030                   | 10  | 10    | 1          | pubu     |      | n               |
| 0800                  | 8   | 10    | 1          | pubu     |      | n               |
| 0900                  | 8   | 8     | 1          | pubu     |      | n               |
|                       |     |       |            |          |      | n               |

Use the **change route-pattern x** command, where **x** is an available route pattern, to add the SIP trunk group to the route pattern that ARS selects. In this configuration, route pattern **1** is used to route calls to trunk group **1**. Numbering Format is applied to CLI and is used to set TDM signalling parameters such as type of number and numbering plan indicator. This doesn't have the same significance in SIP calls and during testing it was set to unk-unk.

| cha | nge : | route | e-pat | tter | n 1  |        |        |       |      |           |       |      |       | Page | 1 of | 3    |  |
|-----|-------|-------|-------|------|------|--------|--------|-------|------|-----------|-------|------|-------|------|------|------|--|
|     |       |       |       |      | Patt | cern l | Number | c: 1  |      | Pattern   | Name  | ∋:   |       |      |      |      |  |
|     |       |       |       |      |      |        | SCCAI  | J? n  |      | Secure Si | IP? r | n    |       |      |      |      |  |
|     | Grp   | FRL   | NPA   | Pfx  | Нор  | Toll   | No.    | Insei | rted | l         |       |      |       |      | DCS/ | IXC  |  |
|     | No    |       |       | Mrk  | Lmt  | List   | Del    | Digit | ts   |           |       |      |       |      | QSIG |      |  |
|     |       |       |       |      |      |        | Dgts   |       |      |           |       |      |       |      | Intw |      |  |
| 1:  | 1     | 0     |       |      |      |        |        |       |      |           |       |      |       |      | n    | user |  |
| 2:  |       |       |       |      |      |        |        |       |      |           |       |      |       |      | n    | user |  |
| 3:  |       |       |       |      |      |        |        |       |      |           |       |      |       |      | n    | user |  |
| 4:  |       |       |       |      |      |        |        |       |      |           |       |      |       |      | n    | user |  |
| 5:  |       |       |       |      |      |        |        |       |      |           |       |      |       |      | n    | user |  |
| 6:  |       |       |       |      |      |        |        |       |      |           |       |      |       |      | n    | user |  |
|     |       |       |       |      |      |        |        |       | _    |           |       |      |       |      | _    |      |  |
|     |       | C VAI |       | TSC  |      |        | ITC    | BCIE  | Ser  | vice/Feat | ture  | PARM |       |      | -    | LAR  |  |
|     | 0 1   | 2 M   | 4 W   |      | Requ | lest   |        |       |      |           |       |      | -     | Form | at   |      |  |
|     |       |       |       |      |      |        |        |       |      |           |       | Sul  | baddr |      |      |      |  |
| 1:  | У У   | У У   | y n   | n    |      |        | rest   | 5     |      |           |       |      |       | unk- | unk  | none |  |
|     | У У   |       | -     | n    |      |        | rest   |       |      |           |       |      |       |      |      | none |  |
| 3:  | У У   | У У   | y n   | n    |      |        | rest   |       |      |           |       |      |       |      |      | none |  |
| 4:  | У У   | У У   | y n   | n    |      |        | rest   |       |      |           |       |      |       |      |      | none |  |
| 5:  | У У   | У У   | y n   | n    |      |        | rest   | 5     |      |           |       |      |       |      |      | none |  |
| 6:  | УУ    | УУ    | y n   | n    |      |        | rest   | 5     |      |           |       |      |       |      |      | none |  |

### 5.9. Administer Incoming Digit Translation

This step configures the settings necessary to map incoming DDI calls to the proper Communication Manager extension(s). The incoming digits sent in the INVITE message from Vodafone Libertel can be manipulated as necessary to route calls to the desired extension. In the examples used in the compliance testing, the incoming DDI numbers provided by Vodafone Libertel B.V. correlate to the internal extensions assigned within Communication Manager. The entries displayed below translate incoming DDI numbers **038xxxx2091**, **038xxxx2092**, **038xxxx2093** and **038xxxx2094** to a 4-digit extension by deleting all of the incoming digits and inserting an extension. The **209x** entries are used to allow incoming calls from the Vodafone Libertel Mobile network to be directed to assigned extensions. Public DDI numbers have been masked for security purposes.

| change inc-cal | l-handl | ing-trmt tr | unk-group  | 1           |     | Page | 1 of | 3 |
|----------------|---------|-------------|------------|-------------|-----|------|------|---|
|                |         | INCOMING    | CALL HANDI | LING TREATM | ENT |      |      |   |
| Service/       | Number  | Number      | Del Ir     | nsert       |     |      |      |   |
| Feature        | Len     | Digits      |            |             |     |      |      |   |
| public-ntwrk   | 10 0    | 38xxxx2091  | all        | 6102        |     |      |      |   |
| public-ntwrk   | 10 0    | 38xxxx2092  | all        | 6010        |     |      |      |   |
| public-ntwrk   | 10 0    | 38xxxx2093  | all        | 6020        |     |      |      |   |
| public-ntwrk   | 10 0    | 38xxxx2094  | all        | 6104        |     |      |      |   |
| public-ntwrk   | 4 2     | 091         | all        | 6102        |     |      |      |   |
| public-ntwrk   | 4 2     | 092         | all        | 6010        |     |      |      |   |

### 5.10. EC500 Configuration

When EC500 is enabled on a Communication Manager station, a call to that station will generate a new outbound call from Communication Manager to the configured EC500 destination, typically a mobile phone.

The following screen shows an example EC500 configuration for the user with station extension 6102. Use the command **change off-pbx-telephone station-mapping x** where **x** is Communication Manager station.

- The **Station Extension** field will automatically populate with station extension.
- For Application enter EC500.
- Enter a **Dial Prefix** if required by the routing configuration, none was required during testing.
- For the **Phone Number** enter the phone that will also be called (e.g. **0035389434xxxx**).
- Set the **Trunk Selection** to **ars** so that the ARS table will be used for routing.
- Set the **Config Set** to **1**.

| change off-pb                               | x-telephone st | tation-mapp | ing 6102       | Page      | 1 of   | 3    |  |
|---------------------------------------------|----------------|-------------|----------------|-----------|--------|------|--|
| STATIONS WITH OFF-PBX TELEPHONE INTEGRATION |                |             |                |           |        |      |  |
|                                             |                |             |                |           |        |      |  |
| Station                                     | Application    | Dial CC     | Phone Number   | Trunk     | Config | Dual |  |
| Extension                                   |                | Prefix      |                | Selection | Set    | Mode |  |
| 6102                                        | EC500          | -           | 0035389434xxxx | ars       | 1      |      |  |

**Note:** The phone number shown is for a mobile phone in the Avaya Lab. To use facilities for calls coming in from EC500 mobile phones, the calling party number received in Communication Manager must exactly match the number specified in the above table.

Save Communication Manager configuration by entering save translation.

## 6. Configuring Avaya Aura® Session Manager

This section provides the procedures for configuring Session Manager. Session Manager is configured via System Manager. The procedures include the following areas:

- Log in to Avaya Aura<sup>®</sup> System Manager.
- Administer SIP Domain.
- Administer SIP Location.
- Administer Adaptations.
- Administer SIP Entities.
- Administer Entity Links.
- Administer Routing Policies.
- Administer Dial Patterns.

It may not be necessary to create all the items above when creating a connection to the service provider since some of these items would have already been defined as part of the initial Session Manager installation. This includes items such as certain SIP domains, locations, SIP entities, and Session Manager itself. However, each item should be reviewed to verify the configuration.

### 6.1. Log in to Avaya Aura® System Manager

Access the System Manager using a web browser and entering http://<FQDN >/SMGR, where <FQDN> is the fully qualified domain name of System Manager. Log in using appropriate credentials (not shown) and the Dashboard tab will be presented with menu options shown below.

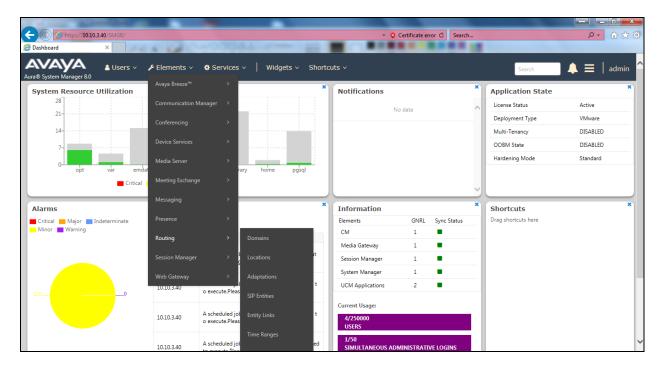

Most of the configuration items are performed in the Routing Element. Click on **Routing** in the Elements column shown above to bring up the **Introduction to Network Routing Policy** screen.

| Avra® System Manager 8.0 | Users × 🖌 Elements × 🔹 Services ×   Widgets × Shortcuts ×                                                                                              | admi   |
|--------------------------|----------------------------------------------------------------------------------------------------|--------|
| Home Routing ×           |                                                                                                    |        |
| Routing ^ ^              | Introduction to Network Routing Policy                                                                                                    | Help ? |
| Domains                  | Network Routing Policy consists of several routing applications like "Domains", "Locations", "SIP Entities", etc.                                      |        |
| Locations                | The recommended order to use the routing applications (that means the overall routing workflow) to configure your network configuration is as follows: |        |
|                          | Step 1: Create "Domains" of type SIP (other routing applications are referring domains of type SIP).                                                   |        |
| Adaptations              | Step 2: Create "Locations"                                                                                                    |        |
| SIP Entities             | Step 3: Create "Adaptations"                                                                                                    |        |
|                          | Step 4: Create "SIP Entities"                                                                                                    |        |
| Entity Links             | - SIP Entities that are used as "Outbound Proxies" e.g. a certain "Gateway" or "SIP Trunk"                                                             |        |
| Time Ranges              | - Create all "other SIP Entities" (Session Manager, CM, SIP/PSTN Gateways, SIP Trunks)                                                                 |        |
|                          | - Assign the appropriate "Locations", "Adaptations" and "Outbound Proxies"                                                                             |        |
| Routing Policies         | Step 5: Create the "Entity Links"                                                                                                    |        |
| Dial Patterns            | - Between Session Managers                                                                                                    |        |
|                          | - Between Session Managers and "other SIP Entitles"                                                                                                    |        |
| Regular Expressions      | Step 6: Create "Time Ranges"                                                                                                    |        |

#### 6.2. Administer SIP Domain

Create a SIP domain for each domain for which Session Manager will need to be aware in order to route calls. Expand **Elements**  $\rightarrow$  **Routing** and select **Domains** from the left navigation menu, click **New** (not shown). Enter the following values and use default values for remaining fields.

- Name Enter a Domain Name. In the sample configuration, **avaya.com** was used.
- **Type** Verify **SIP** is selected.
- Notes Add a brief description [Optional].

Click **Commit** to save. The screen below shows the SIP Domain defined for the sample configuration.

| Domain Management                      |      |       | Help ?         |
|----------------------------------------|------|-------|----------------|
| New Edit Delete Duplicate More Actions |      |       |                |
| 1 Item ಿ                               |      |       | Filter: Enable |
| Name                                   | Туре | Notes |                |
| avaya.com                              | sip  |       |                |
| <                                      |      |       | >              |
| Select : All, None                     |      |       |                |

#### 6.3. Administer Locations

Locations can be used to identify logical and/or physical locations where SIP Entities reside for purposes of bandwidth management and call admission control. To add a location, navigate to **Routing**  $\rightarrow$ **Locations** in the left-hand navigation pane and click the **New** button in the right pane (not shown). In the **General** section, enter the following values. Use default values for all remaining fields:

- Name: Enter a descriptive name for the location.
- Notes: Add a brief description (optional).

The Location Pattern is used to identify call routing based on IP address. Session Manager matches the IP address against the patterns defined in this section. If a call is from a SIP Entity that does not match the IP address pattern, then Session Manager uses the location administered for the SIP Entity.

In the Location Pattern section, click Add and enter the following values.

- **IP Address Pattern** Enter the logical pattern used to identify the location.
- Notes Add a brief description [Optional].

Click **Commit** to save. The screenshot below shows the Location **SMGR\_8** defined for the compliance testing.

| Location Details                           | Commit Cancel |
|--------------------------------------------|---------------|
| General                                    |               |
| * Name:                                    | SMGR_8        |
| Notes:                                     |               |
| Dial Plan Transparency in Survivable Mode  |               |
| Enabled:                                   |               |
| Listed Directory Number:                   |               |
| Associated CM SIP Entity:                  |               |
| Overall Managed Bandwidth                  |               |
| Managed Bandwidth Units:                   | Kbit/sec 🔽    |
| Total Bandwidth:                           |               |
| Multimedia Bandwidth:                      |               |
| Audio Calls Can Take Multimedia Bandwidth: | V             |

Solution & Interoperability Test Lab Application Notes ©2018 Avaya Inc. All Rights Reserved. 23 of 84 VLBV\_CMSM80\_SBC

#### 6.4. Administer Adaptations

Session Manager Adaptations can be used to alter parameters in the SIP message headers. An Adaptation was used during testing to remove Avaya proprietary headers from messages sent Adaptations can be used to modify the called and calling party numbers to meet the requirements of the service. The called party number present in the SIP INVITE Request URI is modified by the **Digit Conversion** in the Adaptation. In order to improve interoperability with third party elements, Session Manager R8.0 incorporates the ability to use Adaptation modules to remove specific SIP headers that are either Avaya proprietary or deemed excessive/unnecessary for non-Avaya elements

For the compliance test, an Adaptation named "**VLBV**" was created to block the following headers from outbound messages, before they were forwarded to the Avaya SBCE: AV-Global-Session-ID, AV-Correlation-ID, Alert-Info, Endpoint-View, P-AV-Message-ID, P-Charging-Vector, and P-Location. These headers contain private information from the enterprise, which should not be propagated outside of the enterprise boundaries. They also add unnecessary size to outbound messages, while they have no significance to the service provider.

To add an adaptation, under the **Routing** tab select **Adaptations** on the left-hand menu and then click on the **New** button (not shown). Under **Adaptation Details**  $\rightarrow$  **General**:

- Adaption Name: Enter an appropriate name such as VLBV.
- Module Name: Select DigitConversionAdapter.
- Modular Parameter Type: Select Name-Value Parameter.

Click Add to add the name and value parameters.

- Name: Enter **eRHdrs**. This parameter will remove the specific headers from messages in the egress direction.
- Value: Enter AV-Global-Session-ID, AV-Correlation-ID, Alert-Info,
- Endpoint-View, P-AV-Message-ID, P-Charging-Vector, P-Location.
- Name: Enter fromto. Modifies From and To header of a message.
- Value: Enter true.
- Name: Enter MIME. Remove MIME message bodies from Session Manager.
- Value: Enter no.

| Adaptation Details    |          |                     | Commit C | ancel                                                                                     | Help ? |
|-----------------------|----------|---------------------|----------|-------------------------------------------------------------------------------------------|--------|
| General               |          |                     |          |                                                                                           |        |
| * Adaptation Name     | : VLBV   | /                   |          |                                                                                           |        |
| * Module Name         | : Digit( | ConversionAdapter   | ~        |                                                                                           |        |
| Module Parameter Type | : Name   | e-Value Parameter 🔽 | 1        |                                                                                           |        |
|                       | Add      | Remove              |          |                                                                                           |        |
|                       |          | Name                |          | Value                                                                                     |        |
|                       |          | eRHdrs              |          | "P-AV-Message-Id, P-Charging-Vector, Av-Global-<br>Session-ID, P-Location, Endpoint-View, |        |
|                       |          | fromto              |          | true                                                                                      |        |
|                       |          | MIME                |          | no 🔘                                                                                      |        |
|                       | <        |                     |          |                                                                                           | >      |
|                       | Selec    | t : All, None       |          |                                                                                           |        |
| Egress URI Parameters | :        |                     |          |                                                                                           |        |
| Notes                 | •        |                     |          |                                                                                           |        |

Solution & Interoperability Test Lab Application Notes ©2018 Avaya Inc. All Rights Reserved. 24 of 84 VLBV\_CMSM80\_SBC

#### 6.5. Administer SIP Entities

A SIP Entity must be added for each SIP-based telephony system supported by a SIP connection to Session Manager. To add a SIP Entity, select **SIP Entities** on the left panel menu and then click on the **New** button (not shown). The following will need to be entered for each SIP Entity. Under **General**:

- In the **Name** field enter an informative name.
- In the **FQDN or IP Address** field enter the IP address of Session Manager or the signalling interface on the connecting system.
- In the **Type** field use **Session Manager** for a Session Manager SIP Entity, **CM** for a Communication Manager SIP Entity and **SIP Trunk** for the Avaya SBCE SIP Entities.
- In the **Location** field select the appropriate location from the drop-down menu.
- In the **Time Zone** field enter the time zone for the SIP Entity.

In this configuration there are four SIP Entities.

- Session Manager SIP Entity.
- Communication Manager SIP Entity.
- Avaya SBCE Fixed SIP Entity.
- Avaya SBCE Mobile SIP Entity.

#### 6.5.1. Avaya Aura® Session Manager SIP Entity

The following screens show the SIP entity for Session Manager. The **FQDN or IP Address** field is set to the IP address of the Session Manager SIP signalling interface and **Type** is **Session Manager**. Set the **Location** to that defined in **Section 6.3** and the **Time Zone** to the appropriate time.

| SIP Entity Details          | Commit Cancel                       |
|-----------------------------|-------------------------------------|
| General                     |                                     |
| * Name:                     | Session Manager                     |
| * IP Address:               | 10.10.3.42                          |
| SIP FQDN:                   |                                     |
| Туре:                       | Session Manager                     |
| Notes:                      |                                     |
|                             | SMGR_8                              |
| Outbound Proxy:             | ~                                   |
| Time Zone:                  | Europe/Dublin                       |
| Minimum TLS Version:        | Use Global Setting 🗸                |
| Credential name:            |                                     |
| Monitoring                  |                                     |
| SIP Link Monitoring:        | Use Session Manager Configuration 🗸 |
| CRLF Keep Alive Monitoring: | Use Session Manager Configuration   |

Session Manager must be configured with the port numbers on the protocols that will be used by the other SIP entities. To configure these scroll to the bottom of the page and under **Port**, click **Add**, then edit the fields in the resulting new row.

- In the **Port** field enter the port number on which the system listens for SIP requests.
- In the **Protocol** field enter the transport protocol to be used for SIP requests.
- In the **Default Domain** field, from the drop-down menu select the domain added in **Section 6.2** as the default domain.

| Port TCP Failover port: TLS Failover port: Add Remove |              |                |       |                |
|-------------------------------------------------------|--------------|----------------|-------|----------------|
| 3 Items 🍣                                             |              |                |       | Filter: Enable |
| Port                                                  | <br>Protocol | Default Domain | Notes |                |
| 5060                                                  | TCP 🗸        | avaya.com 🗸    |       |                |
| 5061                                                  | TLS 🗸        | avaya.com 🗸    |       |                |
| 5061                                                  | UDP 🗸        | avaya.com 🗸    |       |                |
| Select : All, None                                    |              |                |       |                |

Solution & Interoperability Test Lab Application Notes ©2018 Avaya Inc. All Rights Reserved.

#### 6.5.2. Avaya Aura® Communication Manager SIP Entity

The following screen shows the SIP entity for Communication Manager which is configured as an Evolution Server. This SIP Entity is used for the SIP Trunk. The **FQDN or IP Address** field is set to the IP address of the interface on Communication Manager that will be providing SIP signalling. Set the **Location** to that defined in **Section 6.3**.

| SIP Entity Details                 | Commit Cancel         |
|------------------------------------|-----------------------|
| General                            |                       |
| * Name:                            | Communication Manager |
| * FQDN or IP Address:              | 10.10.3.44            |
| Туре:                              | CM                    |
| Notes:                             |                       |
| Adaptation:                        |                       |
| Location:                          | SMGR_8                |
| Time Zone:                         | Europe/Dublin         |
| * SIP Timer B/F (in seconds):      | 4                     |
| Minimum TLS Version:               | Use Global Setting    |
| Credential name:                   |                       |
| Securable:                         |                       |
| Call Detail Recording:             | none 🗸                |
| Loop Detection                     |                       |
| Loop Detection Mode:               | On V                  |
| Loop Count Threshold:              | 5                     |
| Loop Detection Interval (in msec): | 200                   |

Other parameters can be set for the SIP Entity as shown in the following screenshot, but for test, these were left at default values.

| Loop Detection      |                      |                                     |
|---------------------|----------------------|-------------------------------------|
|                     | Loop Detection Mode: | Off 🔹                               |
| SIP Link Monitoring |                      |                                     |
|                     | SIP Link Monitoring: | Use Session Manager Configuration 💌 |

#### 6.5.3. Avaya Session Border Controller for Enterprise SIP Entity

The following screen shows the SIP Entity for the Avaya SBCE used for PSTN destinations. The **FQDN or IP Address** field is set to the IP address of the Avaya SBCE private network interface used for PSTN fixed calls (See Section 7.4.1). Set the Adaptation to that defined in Section 6.4, the Location to that defined in Section 6.3 and the Time Zone to the appropriate time zone.

| SIP Entity Details                 | Commit Cancel        |
|------------------------------------|----------------------|
| General                            |                      |
| * Name:                            | Avaya_SBCE_Fixed     |
| * FQDN or IP Address:              | 10.10.3.30           |
| Туре:                              | SIP Trunk            |
| Notes:                             |                      |
| Adaptation:                        | VLBV                 |
| Location:                          | SMGR_8               |
| Time Zone:                         | Europe/Dublin        |
| * SIP Timer B/F (in seconds):      | 4                    |
| Minimum TLS Version:               | Use Global Setting 🗸 |
| Credential name:                   |                      |
| Securable:                         |                      |
| Call Detail Recording:             | egress 🗸             |
| Loop Detection                     |                      |
| Loop Detection Mode:               | On 🗸                 |
| Loop Count Threshold:              | 5                    |
| Loop Detection Interval (in msec): | 200                  |

The next screen shows the SIP Entity for the Avaya SBCE used for mobile destinations. The **FQDN or IP Address** field is set to the IP address of the Avaya SBCE private network interface used for mobile destinations (See Section 7.4.1). Set the Adaptation, Location and Time Zone as for the Avaya SBCE SIP Entity used for PSTN fixed destinations.

| SIP Entity Details                 | Commit Cancel        |
|------------------------------------|----------------------|
| General                            |                      |
| * Name:                            | Avaya_SBCE_Mobile    |
| * FQDN or IP Address:              | 10.10.3.35           |
| Туре:                              | SIP Trunk            |
| Notes:                             |                      |
| Adaptation:                        | VLBV                 |
| Location:                          | SMGR_8               |
| Time Zone:                         | Europe/Dublin        |
| * SIP Timer B/F (in seconds):      | 4                    |
| Minimum TLS Version:               | Use Global Setting 🗸 |
| Credential name:                   |                      |
| Securable:                         |                      |
| Call Detail Recording:             | egress 🗸             |
| Loop Detection                     |                      |
| Loop Detection Mode:               | On 🗸                 |
| Loop Count Threshold:              | 5                    |
| Loop Detection Interval (in msec): | 200                  |

#### 6.6. Administer Entity Links

A SIP trunk between a Session Manager and another system is described by an Entity Link. To add an Entity Link, select **Entity Links** on the left panel menu and click on the **New** button (not shown). Fill in the following fields in the new row that is displayed.

- In the Name field enter an informative name.
- In the **SIP Entity 1** field select **Session Manager**.
- In the **Protocol** field enter the transport protocol to be used to send SIP requests.
- In the **Port** field enter the port number to which the other system sends its SIP requests.
- In the **SIP Entity 2** field enter the other SIP Entity for this link, created in **Section 6.5**.
- In the **Port** field enter the port number to which the other system expects to receive SIP requests.
- Select **Trusted** from the drop-down menu to make the other system trusted.

Click **Commit** to save changes. The following screenshot shows the Entity Links used in this configuration.

| ٨dd  | Remove               |     |                   |          |        |                         |        |                   |                  |
|------|----------------------|-----|-------------------|----------|--------|-------------------------|--------|-------------------|------------------|
| Iten | 15 🧬                 |     |                   |          |        |                         |        |                   | Filter           |
|      | Name                 | A.: | SIP Entity 1      | Protocol | Port   | SIP Entity 2            | Port   | Connection Policy | Deny New Service |
|      | * Avaya_SBCE_Fixed   |     | Session Manager 🗸 | TLS 🗸    | * 5061 | Avaya_SBCE_Fixed        | * 5061 | trusted 🗸         |                  |
|      | * Avaya_SBCE_Mobile  |     | Session Manager 🗸 | TLS 🗸    | * 5061 | Avaya_SBCE_Mobile       | * 5061 | trusted 🗸         |                  |
|      | * Communication_Man. |     | Session Manager 🗸 | TLS 🗸    | * 5061 | Communication Manager 🗸 | * 5061 | trusted 🗸         |                  |

#### 6.7. Administer Routing Policies

Routing policies must be created to direct how calls will be routed to a system. To add a routing policy, select **Routing Policies** on the left panel menu and then click on the **New** button (not shown). Under **General**:

- Enter an informative name in the **Name** field
- Under **SIP Entity as Destination**, click **Select**, and then select the appropriate SIP entity to which this routing policy applies
- Under Time of Day, click Add, and then select the time range

The following screen shows the routing policy for calls inbound from the SIP Trunk to Communication Manager.

| <b>Routing Policy Details</b> |              |          |            | Comm       | it Cancel |            |          |           |         |            |
|-------------------------------|--------------|----------|------------|------------|-----------|------------|----------|-----------|---------|------------|
| General                       |              |          |            |            |           |            |          |           |         |            |
|                               | * Name: to   | Communio | cation_Mar | nager      |           |            |          |           |         |            |
|                               | Disabled: 🗌  |          |            |            |           |            |          |           |         |            |
|                               | * Retries: 0 |          |            |            |           |            |          |           |         |            |
|                               | Notes:       |          |            |            |           |            |          |           |         |            |
| SIP Entity as Destination     |              |          |            |            |           |            |          |           |         |            |
| Name                          |              |          | FOON as    | IP Address |           |            |          | Туре      | Notes   |            |
| Communication Manager         |              |          | 10.10.3.4  |            | 2         |            |          | СМ        | notes   |            |
| <                             |              |          |            |            |           |            |          |           |         | >          |
| Time of Day                   |              |          |            |            |           |            |          |           |         |            |
| Add Remove View Gaps/Overlaps |              |          |            |            |           |            |          |           |         |            |
| 1 Item                        |              | 775      |            |            | 201       |            | 5.00     |           | Filt    | er: Enable |
| Ranking 🛦 Name Mon            | Tue Wed      | Thu      | Fri        | Sat        | Sun       | Start Time | End Time | Notes     |         |            |
| □ 0 24/7 ✓<br><               | × ×          | ~        | 1          | 1          | ~         | 00:00      | 23:59    | Time Rang | ge 24/7 | >          |
| Select : All, None            |              |          |            |            |           |            |          |           |         |            |

The following screen shows the routing policy for Avaya SBCE for the Vodafone Libertel Fixed trunk.

| Routing Policy Details        |                      | Comm       | it Cancel |            |          |            |                |
|-------------------------------|----------------------|------------|-----------|------------|----------|------------|----------------|
| General                       |                      |            |           |            |          |            |                |
|                               | * Name: to_Avaya_SBC | E_Fixed    |           |            |          |            |                |
|                               | Disabled:            |            |           |            |          |            |                |
|                               | * Retries: 0         |            |           |            |          |            |                |
|                               | Notes:               |            |           |            |          |            |                |
| SIP Entity as Destination     |                      |            |           |            |          |            |                |
| Select                        |                      |            |           |            |          |            |                |
| Name                          | FQDN or 1            | IP Address |           |            | т        | ype N      | otes           |
| Avaya_SBCE_Fixed              | 10.10.3.3            | 30         |           |            | 5        | SIP Trunk  |                |
| <                             |                      |            |           |            |          |            | >              |
| Time of Day                   |                      |            |           |            |          |            |                |
| Add Remove View Gaps/Overlaps |                      |            |           |            |          |            |                |
| 1 Item                        |                      |            |           |            |          |            | Filter: Enable |
| Ranking 🔺 Name Mon            |                      | Fri Sat    | Sun       | Start Time | End Time | Notes      |                |
| 0 24/7                        | <b>V V</b>           | ~ ~        | ~         | 00:00      | 23:59    | Time Range |                |
| Select : All, None            |                      |            |           |            |          |            | >              |

The following screen shows the routing policy for Avaya SBCE for the Vodafone Libertel Mobile trunk.

| Routing Policy Details        |                   | Commit Cancel |            |          |                 |                |
|-------------------------------|-------------------|---------------|------------|----------|-----------------|----------------|
| General                       |                   |               |            |          |                 |                |
| * Name:                       | to_Avaya_SBCE_Mob | bile          |            |          |                 |                |
| Disabled:                     |                   |               |            |          |                 |                |
| * Retries:                    | 0                 |               |            |          |                 |                |
|                               |                   | 17.1          |            |          |                 |                |
| Notes:                        |                   |               |            |          |                 |                |
| SIP Entity as Destination     |                   |               |            |          |                 |                |
| Select                        |                   |               |            |          |                 |                |
| Name                          | FQDN or IP Ad     | ldress        |            | Тур      | oe Notes        |                |
| Avaya_SBCE_Mobile             | 10.10.3.35        |               |            | SI       | P Trunk         |                |
| <                             |                   |               |            |          |                 | >              |
| Time of Day                   |                   |               |            |          |                 |                |
| Add Remove View Gaps/Overlaps |                   |               |            |          |                 |                |
| 1 Item                        |                   |               |            |          |                 | Filter: Enable |
| 🗌 Ranking 🔺 Name Mon Tue Wed  | Thu Fri           | Sat Sun       | Start Time | End Time | Notes           |                |
|                               | V                 | V V           | 00:00      | 23:59    | Time Range 24/7 |                |
| <                             |                   |               |            |          |                 | >              |
| Select : All, None            |                   |               |            |          |                 |                |

#### 6.8. Administer Dial Patterns

A dial pattern must be defined to direct calls to the appropriate telephony system. To configure a dial pattern, select **Dial Patterns** on the left panel menu and then click on the **New** button (not shown).

Under General:

- In the **Pattern** field enter a dialled number or prefix to be matched.
- In the **Min** field enter the minimum length of the dialled number.
- In the **Max** field enter the maximum length of the dialled number.
- In the **SIP Domain** field select **ALL** or alternatively one of those configured in **Section 6.2**.

#### Under Originating Locations and Routing Policies:

- Click **Add**, in the resulting screen (not shown).
- Under Originating Location, select the location defined in Section 6.3 or ALL.
- Under **Routing Policies** select one of the routing policies defined in **Section 6.7**.
- Click **Select** button to save.

The following screen shows an example dial pattern configured for Vodafone Libertel Fixed SIP Trunk.

| General                                                                 |                     |      |                            |                            |                      |
|-------------------------------------------------------------------------|---------------------|------|----------------------------|----------------------------|----------------------|
| * Pattern:                                                              | 00353               |      |                            |                            |                      |
| * Min:                                                                  | 5                   |      |                            |                            |                      |
| * Max:                                                                  | 16                  |      |                            |                            |                      |
| Emergency Call:                                                         |                     |      |                            |                            |                      |
| SIP Domain:                                                             | avaya.com 🗸         |      |                            |                            |                      |
| Notes:                                                                  |                     |      |                            |                            |                      |
| Originating Locations and Routing Policies           Add         Remove |                     |      |                            |                            |                      |
| 1 Item 🧶                                                                |                     |      |                            |                            | Filter: Enable       |
| Originating Location Name 🔺 Originating Location Notes                  | Routing Policy Name | Rank | Routing Policy<br>Disabled | Routing Policy Destination | Routing Policy Notes |
| SMGR_8                                                                  | to_Avaya_SBCE_Fixed | 0    |                            | Avaya_SBCE_Fixed           |                      |
| (                                                                       |                     |      |                            |                            | >                    |
| Select : All, None                                                      |                     |      |                            |                            |                      |

The following screen shows an example dial pattern configured for Vodafone Libertel Mobile SIP Trunk.

| Dial Pattern Details                                   |                      | Commit Cancel |                            |                            |                      |
|--------------------------------------------------------|----------------------|---------------|----------------------------|----------------------------|----------------------|
| General                                                |                      |               |                            |                            |                      |
| * Pattern: 7                                           | 9                    |               | ]                          |                            |                      |
| * Min: 2                                               |                      |               |                            |                            |                      |
| * Max: 4                                               |                      |               |                            |                            |                      |
| Emergency Call:                                        |                      |               |                            |                            |                      |
| SIP Domain: a                                          | vaya.com 🗸           |               |                            |                            |                      |
| Notes:                                                 |                      |               |                            |                            |                      |
| Originating Locations and Routing Policies             |                      |               |                            |                            |                      |
| 1 Item 🥏                                               |                      |               |                            |                            | Filter: Enable       |
| Originating Location Name 🔺 Originating Location Notes | Routing Policy Name  | Rank          | Routing Policy<br>Disabled | Routing Policy Destination | Routing Policy Notes |
| SMGR_8                                                 | to_Avaya_SBCE_Mobile | 0             |                            | Avaya_SBCE_Mobile          | 1.162.46             |
| <                                                      |                      |               |                            |                            | >                    |
| Select : All, None                                     |                      |               |                            |                            |                      |

The following screen shows the dial pattern configured for Communication Manager.

| Dial Pattern Details                                   | [                        | Commit Cancel |                            |                            |                      |
|--------------------------------------------------------|--------------------------|---------------|----------------------------|----------------------------|----------------------|
| General                                                |                          |               |                            |                            |                      |
| * Pattern:                                             | 0387                     |               |                            |                            |                      |
| * Min:                                                 | 4                        |               |                            |                            |                      |
| * Max:                                                 | 15                       |               |                            |                            |                      |
| Emergency Call:                                        |                          |               |                            |                            |                      |
| SIP Domain:                                            | avaya.com 🗸              |               |                            |                            |                      |
| Notes:                                                 |                          |               |                            |                            |                      |
| Originating Locations and Routing Policies             |                          |               |                            |                            |                      |
| 1 Item 🤕                                               |                          |               |                            |                            | Filter: Enable       |
| Originating Location Name 🔺 Originating Location Notes | Routing Policy Name      | Rank          | Routing Policy<br>Disabled | Routing Policy Destination | Routing Policy Notes |
| SMGR_8                                                 | to_Communication_Manager | 0             |                            | Communication Manager      |                      |
| <                                                      |                          |               |                            |                            | >                    |
| Select : All, None                                     |                          |               |                            |                            |                      |

## 7. Configure Avaya Session Border Controller for Enterprise

This section describes the configuration of the Session Border Controller for Enterprise (Avaya SBCE). The Avaya SBCE provides security and manipulation of signalling to provide an interface to the Service Provider's SIP Trunk that is standard where possible and adapted to the Service Provider's SIP implementation where necessary.

#### 7.1. Access Avaya Session Border Controller for Enterprise

Access the Avaya SBCE using a web browser by entering the URL https://<ip-address>, where <ip-address> is the management IP address configured at installation and enter the Username and Password.

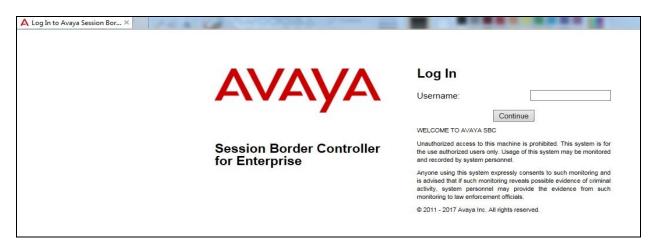

Once logged in, a dashboard is presented with a menu on the left-hand side. The menu is used as a starting point for all configuration of the Avaya SBCE.

| A summer in the local division of the                         |                               |                             |         |                                |                           |
|---------------------------------------------------------------|-------------------------------|-----------------------------|---------|--------------------------------|---------------------------|
|                                                               |                               |                             |         | ✓ ♥ Certificate error ♥ Search | ይ- 🕅 🕁 🛱                  |
| 🖉 Dashboard 🛛 🗛                                               | Dashboard - Avaya Session ×   | 1084 7                      |         |                                |                           |
| Alarms Incidents Status -                                     | Logs - Diagnostics Users      |                             |         |                                | Settings ~ Help ~ Log Out |
| Session Borde                                                 | r Controller for E            | nterprise                   |         |                                | AVAYA                     |
| Dashboard                                                     | Dashboard                     |                             |         |                                |                           |
| Administration                                                | Information                   |                             |         | Installed Devices              |                           |
| Backup/Restore<br>System Management                           | System Time                   | 12:18:18 PM GMT             | Refresh | EMS                            |                           |
| <ul> <li>Global Parameters</li> </ul>                         | Version                       | 7.2.2.1-04-16104            |         | GSSCP03                        |                           |
| Global Profiles                                               | Build Date                    | Fri Sep 7 06:23:07 UTC 2018 |         |                                |                           |
| PPM Services                                                  | License State                 | OK                          |         |                                |                           |
| Domain Policies                                               | Aggregate Licensing Overages  | 0                           |         |                                |                           |
| TLS Management                                                | Peak Licensing Overage Count  | 0                           |         |                                |                           |
| <ul> <li>Device Specific Settings</li> <li>Network</li> </ul> | Last Logged in at             | 10/31/2018 14:09:59 GMT     |         |                                |                           |
| Management                                                    | Failed Login Attempts         | 0                           |         |                                |                           |
| Media Interface                                               |                               |                             |         |                                |                           |
| Signaling Interface                                           | Active Alarms (past 24 hours) | _                           |         | Incidents (past 24 hours)      |                           |
| End Point Flows                                               | None found.                   |                             |         | None found.                    |                           |
| Session Flows                                                 |                               |                             |         |                                | Add                       |
| DMZ Services<br>TURN/STUN                                     | Notes                         |                             | _       |                                |                           |
| Service                                                       | 10.00                         |                             | No note | es found.                      |                           |
| SNMP                                                          |                               |                             |         |                                |                           |
| Syslog Management                                             |                               |                             |         |                                |                           |
| Advanced Options                                              |                               |                             |         |                                |                           |
|                                                               |                               |                             |         |                                |                           |

CMN; Reviewed: SPOC 12/5/2018

Solution & Interoperability Test Lab Application Notes ©2018 Avaya Inc. All Rights Reserved. 35 of 84 VLBV\_CMSM80\_SBC To view system information that was configured during installation, navigate to **System Management**. A list of installed devices is shown in the right pane. In the case of the sample configuration, a single device named **GSSCP03** is shown. To view the configuration of this device, click **View** (the third option from the right).

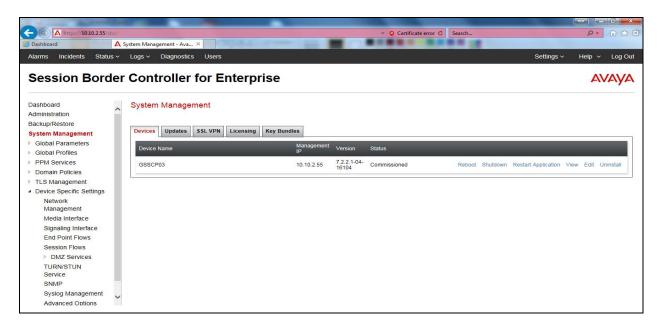

The System Information screen shows the General Configuration, Device Configuration, License Allocation, Network Configuration, DNS Configuration and Management IP information.

|                                                                                          |           |                          | System Infor                                   | mation: GSSCP03                                   |                              |                              |                                         |
|------------------------------------------------------------------------------------------|-----------|--------------------------|------------------------------------------------|---------------------------------------------------|------------------------------|------------------------------|-----------------------------------------|
| General Configura                                                                        | ition —   |                          | Device Configurat                              | tion —                                            | T Dynamic License Alloc      | ation ——                     | 1                                       |
| Appliance Name                                                                           | GSSCP03   |                          | HA Mode                                        | No                                                |                              | Min<br>License<br>Allocation | Max<br>License<br>Allocation            |
| Box Type                                                                                 |           |                          | Two Bypass Mode                                | e No                                              | Standard Sessions            | O                            | 0                                       |
| Deployment Mode                                                                          | Proxy     |                          |                                                |                                                   | Advanced Sessions            | 0                            | 0                                       |
|                                                                                          |           |                          |                                                |                                                   | Scopia Video Sessions        | 0                            | 0                                       |
|                                                                                          |           |                          |                                                |                                                   | CES Sessions                 | o                            | o                                       |
|                                                                                          |           |                          |                                                |                                                   | Transcoding Sessions         | 0                            | o                                       |
|                                                                                          |           |                          |                                                |                                                   | CLID                         |                              |                                         |
|                                                                                          |           |                          |                                                |                                                   | Encryption<br>Available: Yes | ~                            |                                         |
|                                                                                          |           |                          |                                                |                                                   |                              |                              |                                         |
| 27.03                                                                                    | ation     | Public IP                | ,                                              | Network Prefix or Subnet N                        | lask Gateway                 |                              | Interfa                                 |
| IP                                                                                       | ation —   | Public IP<br>10.10.3.30  |                                                | Network Prefix or Subnet N<br>255.255.265.0       | fask Gateway<br>10.10.3.1    |                              | 100000000000000000000000000000000000000 |
| IP<br>10.10.3.30                                                                         | ation —   |                          | 3                                              |                                                   |                              |                              | A1                                      |
| IP<br>10.10.3.30<br>10.10.3.35                                                           | ation ——— | 10.10.3.30               | 3                                              | 255.255.255.0                                     | 10.10.3.1                    |                              | Interfa<br>A1<br>A1<br>B1               |
| Network Configura<br>IP<br>10.10.3.30<br>10.10.3.35<br>192.168.37.2<br>DNS Configuration |           | 10.10.3.30<br>10.10.3.35 | 3                                              | 255.255.255.0<br>255.255.255.0<br>255.255.255.128 | 10.10.3.1<br>10.10.3.1       |                              | A1<br>A1                                |
| IP<br>10.10.3.30<br>10.10.3.35<br>192.168.37.2<br>DN S Configuration                     |           | 10.10.3.30<br>10.10.3.35 | 2<br>2<br>2<br>7<br>Management IP(s)           | 255.255.255.0<br>255.255.255.0<br>255.255.255.128 | 10.10.3.1<br>10.10.3.1       |                              | A1<br>A1                                |
| IP<br>10.10.3.30<br>10.10.3.35<br>192.168.37.2<br>DNS Configuration<br>Primary DNS       | n         | 10.10.3.30<br>10.10.3.35 | :<br>:<br>:<br>:<br>:<br>:<br>:<br>:<br>:<br>: | 255.255.255.0<br>255.255.255.0<br>255.255.255.128 | 10.10.3.1<br>10.10.3.1       |                              | A1<br>A1                                |
| IP<br>10.10.3.30<br>10.10.3.35<br>192.168.37.2                                           | n         | 10.10.3.30<br>10.10.3.35 | :<br>:<br>:<br>:<br>:<br>:<br>:<br>:<br>:<br>: | 255.255.255.0<br>255.255.255.0<br>255.255.255.128 | 10.10.3.1<br>10.10.3.1       |                              | A1<br>A1                                |

Solution & Interoperability Test Lab Application Notes ©2018 Avaya Inc. All Rights Reserved. 36 of 84 VLBV\_CMSM80\_SBC

### 7.2. Define Network Management

Network information is required on the Avaya SBCE to allocate IP addresses and masks to the interfaces. Note that only the **A1** and **B1** interfaces are used, typically the **A1** interface is used for the internal side and **B1** is used for external. Each side of the Avaya SBCE can have only one physical interface assigned.

To define the network information, navigate to **Device Specific Settings**  $\rightarrow$  **Network Management** in the main menu on the left-hand side and click on Add. Enter details for the external interfaces in the dialogue box:

- Enter a descriptive name in the **Name** field.
- Enter the default gateway IP address for the external interfaces in the **Default Gateway** field.
- Enter the subnet mask in the **Subnet Mask** field.
- Select the external physical interface to be used from the **Interface** drop down menu. In the test environment, this was **B1**.
- Click on Add and an additional row will appear allowing an IP address to be entered.
- Enter the external IP address of the Avaya SBCE on the SIP trunk in the **IP Address** field and leave the **Public IP** and **Gateway Override** fields blank.
- Click on **Finish** to complete the interface definition.

| Address, or Public IP which<br>nay stop functioning.                                                           | xh is in use | is modified, the a | oplication must be restarted ( | ace, an IP<br>or the device |
|----------------------------------------------------------------------------------------------------|--------------|--------------------|--------------------------------|-----------------------------|
| an a shara a shara a shara a shekara a shekara a shekara a shekara a shekara a shekara a shekara a shekara a s |              |                    |                                |                             |
| Name                                                                                                    |              | B1_External        |                                |                             |
| Default Gateway                                                                                                |              | 192.168.37.1       |                                |                             |
| Network Prefix or Subnet                                                                                       | Mask         | 255.255.255        | .128                           |                             |
| Interface                                                                                                    |              | B1 🗸               |                                |                             |
|                                                                                                    |              |                    |                                | Add                         |
| P Address                                                                                                    | Publi        | c IP               | Gateway Override               |                             |
| 192.168.37.2                                                                                                   | Use          | IP Address         | Use Default                    | Delet                       |

Click on **Add** to define the internal interfaces or Edit if it was defined during installation of the Avaya SBCE. Enter details in the dialogue box:

- Enter a descriptive name in the **Name** field.
- Enter the default gateway IP address for the internal interfaces in the **Default Gateway** field.
- Enter the subnet mask in the **Subnet Mask** field.
- Select the internal physical interface to be used from the **Interface** drop down menu. In the test environment, this was **A1**.
- Click on Add twice and additional rows will appear allowing IP addresses to be entered.
- Enter the internal IP addresses for the fixed and mobile trunks in the IP Address fields and leave the Public IP and Gateway Override fields blank.
- Click on **Finish** to complete the interface definition.

|                                                                                           | Network          |                  |       |
|-------------------------------------------------------------------------------------------|------------------|------------------|-------|
| This Network contains one or i<br>Address, or Public IP which is<br>may stop functioning. |                  |                  |       |
| Name                                                                                      | A1_Internal      |                  |       |
| Default Gateway                                                                           | 10.10.3.1        |                  |       |
| Network Prefix or Subnet Mas                                                              | k [255.255.255.0 |                  |       |
| Interface                                                                                 | [A1 V]           |                  |       |
|                                                                                           |                  |                  | Add   |
| IP Address                                                                                | Public IP        | Gateway Override |       |
| 10.10.3.30                                                                                | Use IP Address   | Use Default      | Delet |
| 10.10.3.35                                                                                | Use IP Address   | Use Default      | Delet |
|                                                                                           | Finish           |                  |       |

The following screenshot shows the completed Network Management configuration:

| Devices<br>GSSCP03 | Interfaces Networ | (5        |                                |           |                        |            |
|--------------------|-------------------|-----------|--------------------------------|-----------|------------------------|------------|
|                    |                   |           |                                |           |                        | Add        |
|                    | Name              | Gateway   | Subnet Mask / Prefix<br>Length | Interface | IP Address             |            |
|                    |                   |           |                                |           |                        |            |
|                    | Internal_A1       | 10.10.3.1 | 255.255.255.0                  | A1        | 10.10.3.30, 10.10.3.35 | Edit Delet |

Solution & Interoperability Test Lab Application Notes ©2018 Avaya Inc. All Rights Reserved. Select the **Interface Configuration** tab and click on the **Status** of the physical interface to toggle the state. Change the state to **Enabled** where required.

| Network Manageme    | ent: GSSCP03        |          |          |          |
|---------------------|---------------------|----------|----------|----------|
| Devices<br>G\$SCP03 | Interfaces Networks |          |          | Add VLAN |
|                     | Interface Name      | VLAN Tag | Status   |          |
|                     | A1                  |          | Enabled  |          |
|                     | A2                  |          | Disabled |          |
|                     | B1                  |          | Enabled  |          |
|                     | B2                  |          | Disabled |          |

**Note:** to ensure that the Avaya SBCE uses the interfaces defined, the Application must be restarted.

- Click on **System Management** in the main menu (not shown).
- Select **Restart Application** indicated by an icon in the status bar (not shown).

A status box will appear that will indicate when the restart is complete.

## 7.3. Define TLS Profiles

For the compliance test, TLS transport is used for signalling on the SIP trunk between Session Manager and the Avaya SBCE. Compliance testing was done using identity certificates signed by a local certificate authority. The generation and installation of these certificates are beyond the scope of these Application Notes.

The following procedures show how to view the certificates and configure the Client and Server profiles to support the TLS connection.

### 7.3.1. Certificates

To view the certificates currently installed on the Avaya SBCE, navigate to **TLS Management** → Certificates:

- Verify that an Avaya SBCE identity certificate (gsscp03\_avaya\_com.crt) is present under Installed Certificates.
- Verify that certificate authority root certificate (**SystemManagerCA.crt**) is present under **Installed CA certificates**.
- Verify that private key associated with the identity certificate (**gsscp\_avaya\_com.key**) is present under **Installed Keys**.

| Session Borde                      | r Controller for Enterprise                          |         | AVAYA        |
|------------------------------------|------------------------------------------------------|---------|--------------|
| Dashboard                          | Certificates                                         |         |              |
| Administration                     |                                                      | Install | Generate CSR |
| Backup/Restore                     |                                                      |         |              |
| System Management                  | Certificates                                         |         |              |
| Global Parameters                  | Installed Certificates                               |         |              |
| Global Profiles                    | gsscp03 avaya com.crt                                |         | View Delete  |
| PPM Services                       |                                                      |         |              |
| Domain Policies                    | Installed CA Certificates                            |         |              |
| <ul> <li>TLS Management</li> </ul> | SystemManagerCA.crt                                  |         | View Delete  |
| Certificates                       |                                                      |         |              |
| Client Profiles                    | Installed Certificate Revocation Lists               |         |              |
| Server Profiles                    | No certificate revocation lists have been installed. |         |              |
| Device Specific Settings           |                                                      |         | _            |
|                                    | Installed Keys                                       |         |              |
|                                    | gsscp03.avaya.com.key                                |         | Delete       |
|                                    | gsscp03_avaya_com.key                                |         | Delete       |

### 7.3.2. Client Profile

To create a new client profile, navigate to **TLS Management**  $\rightarrow$  **Client Profile** in the left pane and click **Add** (not shown).

- Set **Profile Name** to a descriptive name. **GSSCP\_Client** was used in the compliance testing.
- Set **Certificate** to the identity certificate **gsscp\_avaya\_com.crt** used in the compliance testing.
- **Peer Verification** is automatically set to **Required**.
- Set Peer Certificate Authorities to the SystemManagerCA.crt identity certificate.
- Set Verification Depth to 1.

Click Next to accept default values for the next screen and click Finish (not shown).

| Client Profiles: G | SSCP Client                       |                                  |      |
|--------------------|-----------------------------------|----------------------------------|------|
| [                  | Add                               |                                  | Dele |
| Client Profiles    |                                   | Click here to add a description. |      |
| GSSCP_Client       | Client Profile                    |                                  |      |
|                    | TLS Profile                       |                                  |      |
|                    | Profile Name                      | GSSCP_Client                     |      |
|                    | Certificate                       | gsscp03_avaya_com.crt            |      |
|                    | Certificate Verification          |                                  |      |
|                    | Peer Verification                 | Required                         |      |
|                    | Peer Certificate Authorities      | SystemManagerCA.crt              |      |
|                    | Peer Certificate Revocation Lists | -                                |      |
|                    | Verification Depth                | 1                                |      |
|                    | Extended Hostname Verification    |                                  |      |
|                    | Renegotiation Parameters          |                                  |      |
|                    | Renegotiation Time                | 0                                |      |
|                    | Renegotiation Byte Count          | 0                                |      |
|                    | Handshake Options                 |                                  |      |
|                    | Version                           | 🗹 TLS 1.2 📝 TLS 1.1 📝 TLS 1.0    |      |

#### 7.3.3. Server Profile

To create a new server profile, navigate to **TLS Management**  $\rightarrow$  **Server Profile** in the left pane and click **Add** (not shown).

- Set **Profile Name** to a descriptive name. **Gsscp\_Server** was used in the compliance testing
- Set **Certificate** to the identity certificate **gsscp\_avaya\_com.crt** used in the compliance testing.
- Set Peer Verification to Optional.

Click Next to accept default values for the next screen and click Finish (not shown).

| Server Profiles: Gsscp | Server                            |                                  |        |
|------------------------|-----------------------------------|----------------------------------|--------|
| Add                    |                                   |                                  | Delete |
| Server Profiles        |                                   | Click here to add a description. |        |
| Gsscp_Server           | Server Profile                    |                                  |        |
|                        | TLS Profile                       |                                  |        |
|                        | Profile Name                      | Gsscp_Server                     | ^      |
|                        | Certificate                       | gsscp03_avaya_com.crt            |        |
|                        | Certificate Verification          |                                  |        |
|                        | Peer Verification                 | Optional                         |        |
|                        | Peer Certificate Authorities      | SystemManagerCA.crt              |        |
|                        | Peer Certificate Revocation Lists |                                  |        |
|                        | Verification Depth                | 1                                |        |
|                        | Extended Hostname Verification    |                                  |        |
|                        | Renegotiation Parameters          |                                  |        |
|                        | Renegotiation Time                | 0                                |        |
|                        | Renegotiation Byte Count          | 0                                |        |
|                        | Handshake Options                 |                                  |        |
|                        | Version                           | TLS 1.2 TLS 1.1 TLS 1.0          | ~      |

## 7.4. Define Interfaces

When the IP addresses and masks are assigned to the interfaces, these are then configured as signalling and media interfaces.

#### 7.4.1. Signalling Interfaces

To define the signalling interfaces on the Avaya SBCE, navigate to **Device Specific Settings**  $\rightarrow$  **Signaling Interface** from the menu on the left-hand side. Details of transport protocol and ports for the internal and external SIP signalling are entered here.

To enter details of transport protocol and ports for the SIP signalling on the internal interface:

- Select **Add** and enter details of the internal signalling interface in the pop-up menu (not shown).
- In the **Name** field enter a descriptive name for the interface.
- For IP Address, select the A1\_Internal signalling interface IP addresses defined in Section 7.2.
- Select TLS port number, 5061 is used for Session Manager.
- Select a **TLS Profile** defined in **Section 7.3.3** from the drop-down menu.
- Click **Finish**.

Repeat this process for the internal signalling interface for the Vodafone Libertel Mobile network.

To enter details of transport protocol and ports for the SIP signalling on the external interface:

- Select **Add** and enter details of the external signalling interface in the pop-up menu (not shown).
- In the **Name** field enter a descriptive name for the external signalling interface.
- For IP Address, select the **B1\_external** signalling interface IP address defined in Section 7.2.
- Select **UDP** port number, **5060** is used for the Vodafone Libertel SIP Trunk.
- Click **Finish**.

| )evices | Signaling Interface                                                                                             |                                                                     |                     |                   |                 |                               |                       |              |
|---------|----------------------------------------------------------------------------------------------------|---------------------------------------------------------------------|---------------------|-------------------|-----------------|-------------------------------|-----------------------|--------------|
| SSCP03  | Frank and the second second second second second second second second second second second second second second |                                                                     |                     |                   |                 |                               |                       |              |
|         | Modifying or deleting an e<br>Management                                                                        | existing signaling interface will require                           | an application rest | lart before takir | ng effect. Appl | ication restarts can be issue | ed from <u>System</u> |              |
|         |                                                                                                    |                                                                     |                     |                   |                 |                               |                       | Ad           |
|         |                                                                                                    |                                                                     |                     |                   |                 |                               |                       | Au           |
|         |                                                                                                    |                                                                     |                     |                   |                 |                               |                       |              |
|         | Name                                                                                                    | Signaling IP<br>Network                                             | TCP Port            | UDP Port          | TLS Port        | TLS Profile                   |                       |              |
|         | Name<br>Ext_Sig                                                                                                 | Signaling IP<br>Network<br>192.168.37.2<br>External_B1 (B1, VLAN 0) | TCP Port            | UDP Port          | TLS Port        | TLS Profile<br>None           | Edit                  | Dele         |
|         |                                                                                                    | Network 192.168.37.2                                                |                     |                   |                 |                               | Edit                  | Dele<br>Dele |

Solution & Interoperability Test Lab Application Notes ©2018 Avaya Inc. All Rights Reserved. 43 of 84 VLBV\_CMSM80\_SBC

#### 7.4.2. Media Interfaces

To define the media interfaces on the Avaya SBCE, navigate to **Device Specific Settings**  $\rightarrow$  **Media Interface** from the menu on the left-hand side. Details of the RTP and SRTP port ranges for the internal and external media streams are entered here. The IP addresses for media can be the same as those used for signalling.

To enter details of the media IP and RTP port range for the Vodafone Libertel Fixed internal interface to be used in the server flow:

- Select Add Media Interface and enter details in the pop-up menu.
- In the **Name** field enter a descriptive name for the internal media interface.
- For IP Address, select the A1\_Internal media interface IP address defined in Section 7.2.
- For **Port Range**, enter **35000-40000**.
- Click **Finish**.

Repeat this process for the internal media interface for the Vodafone Libertel Mobile network.

To enter details of the media IP and RTP port range on the external interface to be used in the server flow.

- Select Add Media Interface and enter details in the pop-up menu.
- In the **Name** field enter a descriptive name for the external media interface.
- For IP Address, select the B1\_External media interface IP address defined in Section 7.2.
- Select Port Range, enter 35000-40000.
- Click **Finish**.

| Media Interface    | e: GSSCP03                                               |                                                               |                                              |             |
|--------------------|----------------------------------------------------------|---------------------------------------------------------------|----------------------------------------------|-------------|
| Devices<br>GSSCP03 | Media Interface<br>Modifying or deleting an existing med | ia interface will require an application restart before takin | g effect. Application restarts can be issued | from System |
|                    | <u>Management</u>                                        | Media IP                                                      |                                              | A           |
|                    | Name                                                     | Network                                                       | Port Range                                   |             |
|                    | Ext_Media                                                | 192.168.37.2<br>External_B1 (B1, VLAN 0)                      | 35000 - 40000                                | Edit Del    |
|                    | Int_Media_Fixed                                          | 10.10.3.30<br>Internal_A1 (A1, VLAN 0)                        | 35000 - 40000                                | Edit Del    |
|                    | Int_Media_Mobile                                         | 10.10.3.35<br>Internal A1 (A1, VLAN 0)                        | 35000 - 40000                                | Edit Del    |

## 7.5. Define Server Interworking

Server interworking is defined for each server connected to the Avaya SBCE. In this case, Vodafone Libertel SIP Trunking is connected as the Trunk Server and the Session Manager is connected as the Call Server.

#### 7.5.1. Server Interworking Avaya

Server Interworking allows the configuration and management of various SIP call server-specific capabilities such as call hold and T.38. From the left-hand menu select **Global Profiles**  $\rightarrow$  **Server Interworking** and click on **Add**.

- Enter profile name such as Avaya and click **Next** (Not Shown).
- Check Hold Support = None.
- Check **T.38 Support**.
- All other options on the **General** Tab can be left at default.

| General                  |                                                         |
|--------------------------|---------------------------------------------------------|
| Hold Support             | None<br>○ RFC2543 - c=0.0.0.0<br>○ RFC3284 - a=sendonly |
| 180 Handling             | None     SDP     No     SDP                             |
| 181 Handling             | ● None ○ SDP ○ No SDP                                   |
| 182 Handling             | ● None ○ SDP ○ No SDP                                   |
| 183 Handling             | ● None ○ SDP ○ No SDP                                   |
| Refer Handling           |                                                         |
| URI Group                | None 🗸                                                  |
| Send Hold                |                                                         |
| Delayed Offer            |                                                         |
| 3xx Handling             |                                                         |
| Diversion Header Support |                                                         |
| Delayed SDP Handling     |                                                         |
| Re-Invite Handling       |                                                         |
| Prack Handling           |                                                         |
| Allow 18X SDP            |                                                         |
| T.38 Support             |                                                         |
| URI Scheme               | ● SIP ○ TEL ○ ANY                                       |
| Via Header Format        |                                                         |

Solution & Interoperability Test Lab Application Notes ©2018 Avaya Inc. All Rights Reserved. On the **Advanced** Tab:

- Check **Record Routes** = **Both Sides**.
- Ensure **Extensions** = **Avaya**.
- Check Has Remote SBC.
- All other options on the **Advanced** Tab can be left at default.
- Click **Finish**.

| Record Routes                           | <ul> <li>None</li> <li>Single Side</li> <li>Both Sides</li> <li>Dialog-Initiate Only (Single Side)</li> <li>Dialog-Initiate Only (Both Sides)</li> </ul>       |
|-----------------------------------------|----------------------------------------------------------------------------------------------------|
| Include End Point IP for Context Lookup |                                                                                                    |
| Extensions                              | Avaya 🗸                                                                                                    |
| Diversion Manipulation                  |                                                                                                    |
| Diversion Condition                     | None                                                                                                    |
| Diversion Header URI                    |                                                                                                    |
| Has Remote SBC                          |                                                                                                    |
| Route Response on Via Port              |                                                                                                    |
| Relay INVITE Replace for SIPREC         |                                                                                                    |
| MOBX Re-INVITE Handling                 |                                                                                                    |
| DTMF                                    |                                                                                                    |
| DTMF Support                            | <ul> <li>None</li> <li>SIP Notify</li> <li>RFC 2833 Relay &amp; SIP Notify</li> <li>SIP Info</li> <li>RFC 2833 Relay &amp; SIP Info</li> <li>Inband</li> </ul> |
|                                         | Finish                                                                                                    |

#### 7.5.2. Server Interworking – Vodafone Libertel B.V.

Server Interworking allows the configuration and management of various SIP call server-specific capabilities such as call hold and T.38. From the left-hand menu select **Global Profiles**  $\rightarrow$  **Server Interworking** and click on **Add**.

- Enter profile name such as VLBV and click **Next** (Not Shown).
- Check Hold Support = None.
- Check T.38 Support.
- All other options on the **General** Tab can be left at default.

| General                  |                                                                                     |
|--------------------------|-------------------------------------------------------------------------------------|
| Hold Support             | <ul> <li>None</li> <li>RFC2543 - c=0.0.0.0</li> <li>RFC3264 - a=sendonly</li> </ul> |
| 180 Handling             | None O SDP O No SDP                                                                 |
| 181 Handling             | None     O SDP     O No SDP                                                         |
| 182 Handling             | None     O SDP     O No SDP                                                         |
| 183 Handling             | ● None ○ SDP ○ No SDP                                                               |
| Refer Handling           |                                                                                     |
| URI Group                | None 🗸                                                                              |
| Send Hold                |                                                                                     |
| Delayed Offer            |                                                                                     |
| 3xx Handling             |                                                                                     |
| Diversion Header Support |                                                                                     |
| Delayed SDP Handling     |                                                                                     |
| Re-Invite Handling       |                                                                                     |
| Prack Handling           |                                                                                     |
| Allow 18X SDP            |                                                                                     |
| T.38 Support             |                                                                                     |
| URI Scheme               | ● SIP O TEL O ANY                                                                   |
| Via Header Format        | RFC3281 RFC2543                                                                     |

On the **Advanced** Tab:

- Check **Record Routes** = **Both Sides**.
- Ensure **Extensions** = **None**.
- Check Has Remote SBC.
- All other options on the **Advanced** Tab can be left at default.
- Click **Finish**.

|                                         | O None                                              |
|-----------------------------------------|-----------------------------------------------------|
| Record Routes                           | <ul> <li>Single Side</li> <li>Both Sides</li> </ul> |
| Record Roules                           | Both Sides O Dialog-Initiate Only (Single Side)     |
|                                         | O Dialog-Initiate Only (Both Sides)                 |
| Include End Point IP for Context Lookup |                                                     |
| Extensions                              | None V                                              |
| Diversion Manipulation                  |                                                     |
| Diversion Condition                     | None                                                |
| Diversion Header URI                    |                                                     |
| Has Remote SBC                          |                                                     |
| Route Response on Via Port              |                                                     |
| Relay INVITE Replace for SIPREC         |                                                     |
| DTMF                                    |                                                     |
|                                         | None                                                |
| DTMF Support                            | O SIP Notify<br>O SIP Info                          |
|                                         |                                                     |

## 7.6. Define Servers

A server definition is required for each server connected to the Avaya SBCE. The Vodafone Libertel SIP Trunking service has two separate interfaces for off-net PSTN traffic and on-net mobile traffic. Each of these is connected as a separate Trunk Server. Session Manager has a single signalling interface and is connected as a Call Server.

#### 7.6.1. Server Configuration – Avaya

From the left-hand menu select **Global Profiles**  $\rightarrow$  **Server Configuration** and click on **Add** and enter a descriptive name. On the **Add Server Configuration Profile** tab, set the following:

- Select Server Type to be Call Server.
- Select TLS Client Profile to be GSSCP\_Client.
- Enter IP Address / FQDN to 10.10.3.42 (Session Manager IP Address).
- For **Port**, enter **5061**.
- For **Transport**, select **TLS**.
- Click on **Next** (not shown) to use default entries on the **Authentication** and **Heartbeat** tabs.

| Server Type       | Call Server 🗸  |  |
|-------------------|----------------|--|
| SIP Domain        |                |  |
| ONS Query Type    | NONE/A 🗸       |  |
| LS Client Profile | GSSCP_Client V |  |

On the **Advanced** tab:

- Check Enable Grooming.
- Select Avaya for Interworking Profile.
- Click **Finish**.

| Serv                          | er Configuration Profile - Advanced | x |
|-------------------------------|-------------------------------------|---|
| Enable DoS Protection         |                                     |   |
| Enable Grooming               |                                     |   |
| Interworking Profile          | Avaya 🗸                             |   |
| Signaling Manipulation Script | None                                |   |
| Securable                     |                                     |   |
| Enable FGDN                   |                                     |   |
| TCP Failover Port             |                                     |   |
| TLS Failover Port             |                                     |   |
| Tolerant                      |                                     |   |
| URI Group                     | None 🗸                              |   |
|                               | Finish                              |   |

#### 7.6.2. Server Configuration – Vodafone Libertel B.V.

To define the Vodafone Libertel Fixed Trunk Server, navigate to **Global Profiles**  $\rightarrow$  Server **Configuration** and click on **Add** and enter a descriptive name. On the **Add Server Configuration Profile** tab, set the following:

- Select Server Type to be Trunk Server.
- Enter IP Address / FQDN to 62.140.159.241 (Vodafone Libertel Fixed Network).
- For **Port**, enter **5060**.
- For **Transport**, select **UDP**.
- Click on **Next** (not shown) to use default entries on the **Authentication** and **Heartbeat** tabs.

| Server Type        | Tru | unk Server | ts. | ~         |   |       |
|--------------------|-----|------------|-----|-----------|---|-------|
| SIP Domain         |     |            |     |           |   |       |
| DNS Query Type     | NC  | NE/A 🗸     |     |           |   |       |
| TLS Client Profile | No  | ne         | ~   |           |   |       |
|                    |     |            |     |           |   | Ad    |
| IP Address / FQDN  | _   | Port       |     | Transport |   | 10000 |
| 62.140.159.241     | -   | 5060       |     | UDP       | × | Delet |

On the Advanced tab:

- Check Enable Grooming.
- Select VLBV for Interworking Profile.
- Click **Finish**.

| Serve                         | er Configuration Profile - Advanced | x |
|-------------------------------|-------------------------------------|---|
| Enable DoS Protection         | C                                   |   |
| Enable Grooming               |                                     |   |
| Interworking Profile          | VLBV 🗸                              |   |
| Signaling Manipulation Script | None 🗸                              |   |
| Securable                     |                                     |   |
| Enable FGDN                   |                                     |   |
| TCP Failover Port             |                                     |   |
| TLS Failover Port             |                                     |   |
| Tolerant                      |                                     |   |
| URI Group                     | None V                              |   |
|                               | Finish                              |   |

To define the Vodafone Libertel Mobile trunk server, navigate to **Global Profiles**  $\rightarrow$  **Server Configuration** and click on **Add** and enter a descriptive name. On the **Add Server Configuration Profile** tab, set the following:

- Select **Server Type** to be **Trunk Server**.
- Enter IP Address / FQDN to 62.140.159.242 (Vodafone Libertel Mobile network).
- For **Port**, enter **5060**.
- For **Transport**, select **UDP**.
- Click **Next** to continue (not shown).

| 23 - 22            | -              |     |
|--------------------|----------------|-----|
| Server Type        | Trunk Server V |     |
| SIP Domain         |                |     |
| DNS Query Type     | NONE/A 🗸       |     |
| TLS Client Profile | None 🗸         |     |
|                    |                | Add |

On the Advanced tab:

- Check Enable Grooming.
- Select VLBV for Interworking Profile.
- Click **Finish**.

| Serve                         | er Configuration Profile - Advanced | x |
|-------------------------------|-------------------------------------|---|
| Enable DoS Protection         |                                     |   |
| Enable Grooming               |                                     |   |
| Interworking Profile          | VLBV 🗸                              |   |
| Signaling Manipulation Script | None 🗸                              |   |
| Securable                     |                                     |   |
| Enable FGDN                   |                                     |   |
| TCP Failover Port             |                                     |   |
| TLS Failover Port             |                                     |   |
| Tolerant                      |                                     |   |
| URI Group                     | None                                |   |
|                               | Finish                              |   |

## 7.7. Routing

Routing profiles define a specific set of packet routing criteria that are used in conjunction with other types of domain policies to identify a particular call flow and thereby ascertain which security features will be applied to those packets. Parameters defined by Routing Profiles include packet transport settings, name server addresses and resolution methods, next hop routing information, and packet transport types.

Routing information is required for routing to Session Manager on the internal side and Vodafone Libertel addresses on the external side. The IP addresses and ports defined here will be used as the destination addresses for signalling. If no port is specified in the **Next Hop IP Address**, default 5060 is used.

#### 7.7.1. Routing – Avaya

Create a Routing Profile for Session Manager.

- Navigate to **Global Profiles** → **Routing** and select **Add Profile**.
- Enter a **Profile Name** and click **Next**.

|              | Routing Profile | x |
|--------------|-----------------|---|
| Profile Name | Avaya           | Ĩ |
|              | Next            |   |

The Routing Profile window will open. Use the default values displayed and click Add.

|                    | Routing P              | rofile              | x         |
|--------------------|------------------------|---------------------|-----------|
| URI Group          | *                      | Time of Day         | default 💌 |
| Load Balancing     | Priority               | NAPTR               |           |
| Transport          | None 💌                 | Next Hop Priority   | <b>V</b>  |
| Next Hop In-Dialog |                        | Ignore Route Header | E         |
|                    |                        |                     | Add       |
| Click the Add but  | tton to add a Next-Hop | ) Address.          |           |
| 1                  | (Paula)                | Finish              |           |
|                    | Back                   | Finish              |           |

On the Next Hop Address window, set the following:

- **Priority/Weight** = 1.
- **Server Configuration** = **Avaya** (**Section 7.6.1**) from drop down menu.
- Next Hop Address = Select 10.10.3.42:5061(TLS) from drop down menu.
- Click Finish.

|                    |                      | Profile : Avaya  |                     |           |          |
|--------------------|----------------------|------------------|---------------------|-----------|----------|
| URI Group          | • •                  |                  | Time of Day         | default 🗸 |          |
| Load Balancing     | Priority             | ~                | NAPTR               |           |          |
| Transport          | None 🗸               |                  | Next Hop Priority   |           |          |
| Next Hop In-Dialog |                      |                  | Ignore Route Header |           |          |
| ENUM               |                      |                  | ENUM Suffix         |           |          |
|                    |                      |                  |                     |           | Add      |
| Priority / Weight  | Server Configuration | Next Hop Addres  | 55                  | Transpor  | t        |
| 1                  | Avaya                | ✔ 10.10.3.42:506 | 1 (TLS)             | ✓ None    | ✓ Delete |
|                    |                      | Finish           |                     |           |          |

#### 7.7.2. Routing – Vodafone Libertel B.V.

Create a Routing Profile for Vodafone Libertel Fixed network.

- Navigate to **Global Profiles** → **Routing** and select **Add Profile**.
- Enter a **Profile Name** and click **Next**.

| Routing Profile | x          |
|-----------------|------------|
| VLBV_Fixed      |            |
| Next            |            |
|                 | VLBV_Fixed |

The Routing Profile window will open. Use the default values displayed and click Add.

| URI Group          | *                     | Time of Day         | default 💌 |
|--------------------|-----------------------|---------------------|-----------|
| Load Balancing     | Priority              | NAPTR               |           |
| Transport          | None 💌                | Next Hop Priority   | 7         |
| Next Hop In-Dialog |                       | Ignore Route Header |           |
|                    |                       |                     | Add       |
| Click the Add but  | ton to add a Next-Hop | Address.            |           |
|                    | Back                  | Finish              |           |

On the Next Hop Address window, set the following:

- **Priority/Weight** = 1.
- Server Configuration = VLBV\_Fixed (Section 7.6.2) from drop down menu.
- Next Hop Address = Select 62.140.159.241(UDP) from drop down menu.
- Click **Finish**.

|                      |                     | Profile : VLBV_ | Fixed               |           |   | Х      |
|----------------------|---------------------|-----------------|---------------------|-----------|---|--------|
| URI Group            | • •                 |                 | Time of Day         | default 🗸 |   |        |
| Load Balancing       | Priority            | ~               | NAPTR               |           |   |        |
| Transport            | None 🗸              |                 | Next Hop Priority   |           |   |        |
| Next Hop In-Dialog   |                     |                 | Ignore Route Header |           |   |        |
| ENUM                 |                     |                 | ENUM Suffix         |           |   |        |
|                      |                     |                 |                     |           |   | Add    |
| Priority / Weight Se | erver Configuration | Next Hop Ac     | idress              | Transport |   |        |
| [1] [V               | LBV_Fixed           | ✔ 62.140.159    | 0.241:5060 (UDP)    | ✓ None    | ~ | Delete |

Create a Routing Profile for Vodafone Libertel Mobile network.

- Navigate to **Global Profiles** → **Routing** and select **Add Profile**.
- Enter a **Profile Name** and click **Next**.

|              | Routing Profile | x |
|--------------|-----------------|---|
| Profile Name | VLBV_Mobile     |   |
|              | Next            |   |

The Routing Profile window will open. Use the default values displayed and click Add.

| n en an an an an an an an an an an an an an |                       | 242-21              |           |
|---------------------------------------------|-----------------------|---------------------|-----------|
| URI Group                                   | •                     | Time of Day         | default 💌 |
| Load Balancing                              | Priority              | NAPTR               |           |
| Transport                                   | None 💌                | Next Hop Priority   | 7         |
| Next Hop In-Dialog                          |                       | Ignore Route Header |           |
|                                             |                       |                     | Add       |
| Click the Add but                           | ton to add a Next-Hop | Address.            |           |
|                                             |                       | Finish              |           |

On the Next Hop Address window, set the following:

- **Priority/Weight** = 1.
- Server Configuration = VLBV\_Mobile (Section 7.6.2) from drop down menu.
- Next Hop Address = Select 62.140.159.242:5060 (UDP) from drop down menu.
- Click **Finish**.

|                     |                      | Profi    | ile : VLBV_Mobile |                     |              |           |   | 1      |
|---------------------|----------------------|----------|-------------------|---------------------|--------------|-----------|---|--------|
| URI Group           | - ~                  |          |                   | Time of Day         | de           | fault 🗸   |   |        |
| Load Balancing      | Priority             |          | ~                 | NAPTR               |              |           |   |        |
| Transport           | None 🛩               |          |                   | Next Hop Priority   | $\checkmark$ |           |   |        |
| Next Hop In-Dialog  |                      |          |                   | Ignore Route Header |              |           |   |        |
| ENUM                |                      |          |                   | ENUM Suffix         |              |           |   |        |
|                     |                      |          |                   |                     |              |           |   | Add    |
| Priority / Weight S | Gerver Configuration | r        | Next Hop Address  | _                   |              | Transport |   |        |
| 1                   | VLBV_Mobile          | <b>~</b> | 62.140.159.242:50 | 060 (UDP)           | ~            | None      | ~ | Delete |

Solution & Interoperability Test Lab Application Notes ©2018 Avaya Inc. All Rights Reserved.

## 7.8. Topology Hiding

Topology hiding is used to hide local information such as private IP addresses and local domain names. The local information can be overwritten with a domain name or IP addresses. The default **Replace Action** is **Auto**, this replaces local information with IP addresses, generally the next hop. Topology hiding has the advantage of presenting single Via and Record-Route headers externally where multiple headers may be received from the enterprise. In some cases where Topology Hiding can't be applied, in particular the Contact header, IP addresses are translated to the Avaya SBCE external addresses using NAT.

To define Topology Hiding for Session Manager, navigate to **Global Profiles**  $\rightarrow$  **Topology Hiding** from menu on the left-hand side. Click on **Add** and enter details in the **Topology Hiding Profile** pop-up menu (not shown).

- Enter a descriptive Profile Name such as Avaya.
- If the required Header is not shown, click on Add Header.
- Under the Header field for To, From and Request Line, select IP/Domain under Criteria and Overwrite under Replace Action. For Overwrite value, insert avaya.com.
- Click **Finish** (not shown).

| Ad                      | ld              |           |                                 | Rename Clone Del |
|-------------------------|-----------------|-----------|---------------------------------|------------------|
| opology Hiding Profiles |                 | C         | lick here to add a description. |                  |
| lefault                 | Topology Hiding |           |                                 |                  |
| isco_th_profile         | Header          | Criteria  | Replace Action                  | Overwrite Value  |
| waya                    | Via             | IP/Domain | Auto                            |                  |
| ΊLΒV                    | Record-Route    | IP/Domain | Auto                            |                  |
|                         | Referred-By     | IP/Domain | Auto                            |                  |
|                         | То              | IP/Domain | Overwrite                       | avaya.com        |
|                         | Refer-To        | IP/Domain | Auto                            |                  |
|                         | SDP             | IP/Domain | Auto                            |                  |
|                         | From            | IP/Domain | Overwrite                       | avaya.com        |
|                         | Request-Line    | IP/Domain | Overwrite                       | avaya.com        |

To define Topology Hiding for Vodafone Libertel, navigate to **Global Profiles**  $\rightarrow$  **Topology Hiding** from the menu on the left-hand side. Click on **Add** and enter details in the **Topology Hiding Profile** pop-up menu (not shown).

- In the **Profile Name** field enter a descriptive name for Vodafone Libertel and click **Next**.
- If the required Header is not shown, click on Add Header.
- Under the Header field for To, From and Request Line, select IP/Domain under Criteria and Auto under Replace Action.
- Click **Finish** (not shown).

| Add                     |                 |           |                                 | Rename Clone Del |
|-------------------------|-----------------|-----------|---------------------------------|------------------|
| opology Hiding Profiles |                 | C         | lick here to add a description. |                  |
| lefault                 | Topology Hiding |           |                                 |                  |
| isco_th_profile         | Header          | Criteria  | Deslags Asting                  | Overwrite Value  |
| Avaya                   |                 |           | Replace Action                  | Overwrite value  |
| /LBV                    | Via             | IP/Domain | Auto                            |                  |
|                         | Record-Route    | IP/Domain | Auto                            |                  |
|                         | Referred-By     | IP/Domain | Auto                            |                  |
|                         | То              | IP/Domain | Auto                            |                  |
|                         | Refer-To        | IP/Domain | Auto                            |                  |
|                         | SDP             | IP/Domain | Auto                            |                  |
|                         | From            | IP/Domain | Auto                            |                  |
|                         | Request-Line    | IP/Domain | Auto                            |                  |

### 7.9. Server Flows

Server Flows combine the previously defined profiles into outgoing flows from Session Manager to Vodafone Libertel's SIP Trunks and incoming flows from Vodafone Libertel's SIP Trunks to Session Manager. This configuration ties all the previously entered information together so that signalling can be routed from the Session Manager to the PSTN via the Vodafone Libertel network and vice versa. The following screen illustrates the flow through the Avaya SBCE to secure a SIP Trunk call.

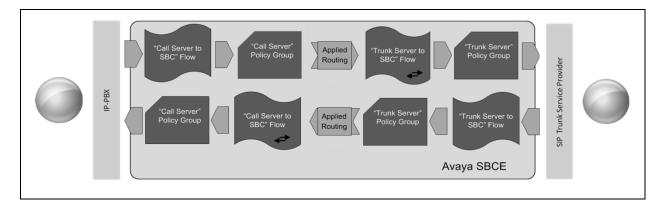

Two server flows are required for outgoing traffic and two are required for incoming. This is so that traffic can be routed to both the Fixed and Mobile networks and can also be received from both Fixed and Mobile networks. This configuration ties all the previously entered information together so that calls can be routed from Session Manager to Vodafone Libertel SIP Trunk service and vice versa. The following screenshot shows all configured flows.

|                                             |                         |           |                    |                             |                        |                 |      |       |      | Add    |
|---------------------------------------------|-------------------------|-----------|--------------------|-----------------------------|------------------------|-----------------|------|-------|------|--------|
|                                             |                         |           | Hov                | ver over a row to see its d | escription.            |                 |      |       |      |        |
| 1-2-10-10-10-10-10-10-10-10-10-10-10-10-10- | onfiguration: Avaya —   |           |                    |                             |                        |                 |      |       |      |        |
| Update<br>Priority                          | Flow Name               | URI Group | Received Interface | Signaling Interface         | End Point Policy Group | Routing Profile | _    | _     | _    | _      |
| Phoney                                      |                         | 1         |                    |                             |                        |                 |      |       |      |        |
| 1                                           | Call_Server_Fixed       | *         | Ext_Sig            | Int_Sig_Fixed               | default-low            | VLBV_Fixed      | View | Clone | Edit | Delete |
| 2                                           | Call_Server_Mobile      | *         | Ext_Sig            | Int_Sig_Mobile              | default-low            | VLBV_Mobile     | View | Clone | Edit | Delete |
| erver C                                     | onfiguration: VLBV_Fixe | d         |                    |                             |                        |                 |      |       |      |        |
| Priority                                    | Flow Name               | URI Group | Received Interface | Signaling Interface         | End Point Policy Group | Routing Profile |      |       |      |        |
| 1                                           | Trunk_Server_Fixed      |           | Int_Sig_Fixed      | Ext_Sig                     | default-low            | Avaya           | View | Clone | Edit | Dele   |
| erver C                                     | onfiguration: VLBV_Mob  | ile —     |                    |                             |                        |                 |      |       |      |        |
| 1000                                        | Flow Name               | URI Group | Received Interface | Signaling Interface         | End Point Policy Group | Routing Profile |      |       |      |        |
| Priority                                    |                         |           |                    |                             |                        |                 |      |       |      |        |

To define a Server Flow for the Vodafone Libertel SIP Fixed Trunk, navigate to **Device Specific** Settings  $\rightarrow$  End Point Flows.

- Click on the **Server Flows** tab.
- Select Add Flow and enter details in the pop-up menu.
- In the **Name** field enter a descriptive name for the server flow for Vodafone Libertel Fixed SIP Trunk, in the test environment **Trunk\_Server\_Fixed** was used.
- In the **Server Configuration** drop-down menu, select the Vodafone Libertel Fixed server configuration defined in **Section 7.6.2**.
- In the **Received Interface** drop-down menu, select the internal SIP signalling interface defined in **Section 7.4.1**.
- In the **Signaling Interface** drop-down menu, select the external SIP signalling interface defined in **Section 7.4.1**.
- In the **Media Interface** drop-down menu, select the external media interface defined in **Section 7.4.2**.
- Set the End Point Policy Group to the endpoint policy group default-low.
- In the **Routing Profile** drop-down menu, select the routing profile of the Session Manager defined in **Section 7.7.1**.
- In the **Topology Hiding Profile** drop-down menu, select the topology hiding profile of the Vodafone Libertel SIP Trunk defined in **Section 7.8** and click **Finish** (not shown).

|                        | View Flo           | ow: Trunk_Server_Fixed |  |
|------------------------|--------------------|------------------------|--|
| Criteria ———           |                    |                        |  |
| Flow Name              | Trunk_Server_Fixed | 8                      |  |
| Server Configuration   | VLBV_Fixed         |                        |  |
| URI Group              | •5                 |                        |  |
| Transport              | •                  |                        |  |
| Remote Subnet          | •                  |                        |  |
| Received Interface     | Int_Sig_Fixed      |                        |  |
| Profile                |                    |                        |  |
| Signaling Interface    |                    | Ext_Sig                |  |
| Media Interface        |                    | Ext_Media              |  |
| Secondary Media Int    | erface             | None                   |  |
| End Point Policy Gro   | up                 | default-low            |  |
| Routing Profile        |                    | Аvaya                  |  |
| Topology Hiding Pro    | file               | VLBV                   |  |
| Signaling Manipulation | on Script          | None                   |  |
| Remote Branch Offic    | æ                  | Any                    |  |

Repeat the process for an outgoing server flow for the Mobile network. The following screenshot is a view of the completed configuration Vodafone Libertel server flow for the Mobile SIP Trunk:

|                        |               | Flow: Trunk_Server_Mobile | X |
|------------------------|---------------|---------------------------|---|
| Criteria               |               |                           |   |
| Flow Name              | Trunk_Server  | _Mobile                   |   |
| Server Configuration   | VLBV_Mobile   | 6                         |   |
| URI Group              | <b>.</b>      |                           |   |
| Transport              | •             |                           |   |
| Remote Subnet          | •             |                           |   |
| Received Interface     | Int_Sig_Mobil | e                         |   |
| Profile                |               |                           |   |
| Signaling Interface    |               | Ext_Sig                   |   |
| Media Interface        |               | Ext_Media                 |   |
| Secondary Media Int    | terface       | None                      |   |
| End Point Policy Gro   | up            | default-low               |   |
| Routing Profile        |               | Аvaya                     |   |
| Topology Hiding Pro    | file          | VLBV                      |   |
| Signaling Manipulation | on Script     | None                      |   |
| Remote Branch Offic    | æ             | Any                       |   |

To define an incoming server flow for Session Manager from the Fixed network, navigate to **Device Specific Settings**  $\rightarrow$  **End Point Flows**.

- Click on the Server Flows tab.
- Select **Add Flow** and enter details in the pop-up menu.
- In the **Name** field enter a descriptive name for the server flow for Session Manager, in the test environment **Call\_Server\_Fixed** was used.
- In the Server Configuration drop-down menu, select the server configuration for Session Manager defined in Section 7.6.1.
- In the **Remote Subnet** field, insert the Vodafone Libertel Fixed network IP address with subnet, **62.140.159.241/32** as per screenshot below.
- In the **Received Interface** drop-down menu, select the internal SIP signalling interface defined in **Section 7.4.1**.
- In the **Signaling Interface** drop-down menu, select the external SIP signalling interface defined in **Section 7.4.1**.
- In the **Media Interface** drop-down menu, select the external media interface defined in **Section 7.4.2**.
- Set the **End Point Policy Group** to the endpoint policy group **default-low**.
- In the **Routing Profile** drop-down menu, select the routing profile of the Vodafone Libertel Fixed SIP Trunk defined in **Section 7.7.2**.
- In the **Topology Hiding Profile** drop-down menu, select the topology hiding profile of Session Manager defined in **Section 7.8** and click **Finish** (not shown).

|                        | F                 | low: Call_Server_Fixed |
|------------------------|-------------------|------------------------|
| Criteria               |                   |                        |
| Flow Name              | Call_Server_Fixed |                        |
| Server Configuration   | Avaya             |                        |
| URI Group              | <u>.</u>          |                        |
| Transport              |                   |                        |
| Remote Subnet          | 62.140.159.241/32 |                        |
| Received Interface     | Ext_Sig           |                        |
| Profile                |                   |                        |
| Signaling Interface    |                   | Int_Sig_Fixed          |
| Media Interface        |                   | Int_Media_Fixed        |
| Secondary Media Int    | erface            | None                   |
| End Point Policy Gro   | up                | default-low            |
| Routing Profile        |                   | VLBV_Fixed             |
| Topology Hiding Prot   | file              | Avaya                  |
| Signaling Manipulation | on Script         | None                   |
| Remote Branch Offic    |                   | Any                    |

Repeat the process for an incoming Session Manager server flow for the Mobile network. The following screenshot is a view of the completed configuration Session Manager server flow for the Mobile SIP Trunk:

|                      |                   | Flow: Call_Server_Mobile | х |
|----------------------|-------------------|--------------------------|---|
| Criteria             |                   |                          |   |
| Flow Name            | Call_Server_Mobil | le                       |   |
| Server Configuration | Avaya             |                          |   |
| URI Group            | *                 |                          |   |
| Transport            | •                 |                          |   |
| Remote Subnet        | 62.140.159.242/32 | 2                        |   |
| Received Interface   | Ext_Sig           |                          |   |
| Profile              |                   |                          |   |
| Signaling Interface  |                   | Int_Sig_Mobile           |   |
| Media Interface      |                   | Int_Media_Mobile         |   |
| Secondary Media In   | terface           | None                     |   |
| End Point Policy Gro | oup               | default-low              |   |
| Routing Profile      |                   | VLBV_Mobile              |   |
| Topology Hiding Pro  | ofile             | Avaya                    |   |
| Signaling Manipulati | on Script         | None                     |   |
| Remote Branch Offic  | ce                | Any                      |   |

## 8. Configure the Vodafone Libertel SIP Trunking Service Equipment

The configuration of the Vodafone Libertel B.V. equipment used to support the SIP Trunk is outside the scope of these Application Notes and will not be covered. To obtain further information on Vodafone Libertel equipment and system configuration please contact an authorised Vodafone Libertel representative.

# 9. Verification Steps

This section provides steps that may be performed to verify that the solution is configured correctly.

1. From System Manager Home tab click on Session Manager and navigate to Session Manager → System Status → SIP Entity Monitoring. Select the relevant SIP Entities from the list and observe if the Conn Status and Link Status are showing as up.

| nager.                                                 | all entity links from a Session |                                      |              |               |                |              |                  |            |
|--------------------------------------------------------|---------------------------------|--------------------------------------|--------------|---------------|----------------|--------------|------------------|------------|
|                                                        |                                 | Status Details for the selected S    | ession Mana  | ger:          | 0              |              |                  |            |
| ll Entity Links for Session Mar                        | nager: Session Mana             | iger                                 |              |               |                |              |                  |            |
| Summary View                                           |                                 | 2                                    |              |               |                |              |                  |            |
|                                                        |                                 |                                      |              |               |                |              |                  |            |
|                                                        |                                 |                                      |              |               |                |              |                  |            |
| items                                                  |                                 |                                      |              |               |                |              |                  | Filter: En |
| SIP Entity Name                                        | IP Address Family               | SIP Entity Resolved IP               | Port         | Proto.        | Deny           | Conn. Status | Reason Code      |            |
|                                                        | IP Address Family<br>IPv4       | SIP Entity Resolved IP<br>10.10.3.30 | Port<br>5061 | Proto.<br>TLS | Deny           | Conn. Status | Reason Code      |            |
| SIP Entity Name                                        |                                 |                                      | 100700364    | 1001000-72    | 100000         |              |                  | Link Statu |
| SIP Entity Name Avaya SBCE Fixed                       | IPv4                            | 10.10.3.30                           | 5061         | TLS           | FALSE          | UP           | 200 OK           | Link Statu |
| SIP Entity Name Avaya SBCE Fixed Communication Manager | IPv4<br>IPv4                    | 10.10.3.30<br>10.10.3.44             | 5061<br>5061 | TLS<br>TLS    | FALSE<br>FALSE | UP           | 200 OK<br>200 OK | UP<br>UP   |

2. From Communication Manager SAT interface run the command **status trunk n** where **n** is a previously configured SIP trunk. Observe if all channels on the trunk group display **in-service/idle**.

| status trunk 2                                                       |                                      |                                                                                                    |                              |  |  |  |
|----------------------------------------------------------------------|--------------------------------------|----------------------------------------------------------------------------------------------------|------------------------------|--|--|--|
| TRUNK GROUP STATUS                                                   |                                      |                                                                                                    |                              |  |  |  |
| Member                                                               | Port                                 | Service State                                                                                              | Mtce Connected Ports<br>Busy |  |  |  |
| 0002/001<br>0002/002<br>0002/003<br>0002/004<br>0002/005<br>0002/006 | T00012<br>T00013<br>T00014<br>T00015 | <pre>in-service/idle in-service/idle in-service/idle in-service/idle in-service/idle in-service/idle</pre> | no<br>no<br>no<br>no<br>no   |  |  |  |

- 3. Verify that endpoints at the enterprise site can place calls to the PSTN and that the call remains active.
- 4. Verify that endpoints at the enterprise site can receive calls from the PSTN and that the call can remain active.
- 5. Verify that the user on the PSTN can end an active call by hanging up.
- 6. Verify that an endpoint at the enterprise site can end an active call by hanging up.
- 7. Should issues arise with the SIP trunk, use the Avaya SBCE trace facility to check that the OPTIONS requests sent from Session Manager via the Avaya SBCE to the network SBCs are receiving a response.

To define the trace, navigate to **Device Specific Settings**  $\rightarrow$  **Advanced Options**  $\rightarrow$  **Troubleshooting**  $\rightarrow$  **Trace** in the main menu on the left-hand side and select the **Packet Capture** tab.

- Select the SIP Trunk interface from the **Interface** drop down menu.
- Select the signalling interface IP address or from the Local Address drop down menu.
- Enter the IP address of the network SBC in the **Remote Address** field or enter a \* to capture all traffic.
- Specify the Maximum Number of Packets to Capture, 1000 is shown as an example.
- Specify the filename of the resultant pcap file in the **Capture Filename** field.
- Click on **Start Capture**.

| Trace: GSSCP( | 03                                                                           |                     |  |  |
|---------------|------------------------------------------------------------------------------|---------------------|--|--|
| Devices       | Packet Capture Captures                                                      |                     |  |  |
| GSSCP03       | Packet Capture Configuration                                                 |                     |  |  |
|               | Status                                                                       | Ready               |  |  |
|               | Interface                                                                    | B1 V                |  |  |
|               | Local Address<br>IP[:Port]                                                   | 192.168.37.2 🗸 :    |  |  |
|               | Remote Address                                                               | •                   |  |  |
|               | Protocol                                                                     | UDP V               |  |  |
|               | Maximum Number of Packets to Capture                                         | 1000                |  |  |
|               | Capture Filename<br>Using the name of an existing capture will overwrite it. | TEST.pcap           |  |  |
|               |                                                                              | Start Capture Clear |  |  |

| Trace: GSSCP03 | 3                                                                            |                           |  |  |  |
|----------------|------------------------------------------------------------------------------|---------------------------|--|--|--|
| Devices        | Packet Capture Captures                                                      |                           |  |  |  |
| GSSCP03        | Packet Capture Configuration                                                 |                           |  |  |  |
|                | Status                                                                       | Ready                     |  |  |  |
|                | Interface                                                                    | B1 V                      |  |  |  |
|                | Local Address<br>IP[:Port]                                                   | [192.168.37.2 <b>v</b> ]: |  |  |  |
|                | Remote Address<br>*, *:Port, IP, IP:Port                                     | *                         |  |  |  |
|                | Protocol                                                                     |                           |  |  |  |
|                | Maximum Number of Packets to Capture                                         | 1000                      |  |  |  |
|                | Capture Filename<br>Using the name of an existing capture will overwrite it. | TEST.pcap                 |  |  |  |
|                |                                                                              | Start Capture Clear       |  |  |  |

To view the trace, select the **Captures** tab and click on the relevant filename in the list of traces.

The trace is viewed as a standard pcap file in Wireshark. If the SIP trunk is working correctly, a SIP response to OPTIONS in the form of a 200 OK will be seen from the Vodafone Libertel network.

# 10. Conclusion

These Application Notes describe the configuration necessary to connect Avaya Aura ® Communication Manager R8.0, Avaya Aura ® Session Manager 8.0 and Avaya Session Border Controller for Enterprise R7.2 to the Vodafone Libertel SIP Trunking Service. The Vodafone Libertel SIP Trunking Service is a SIP-based Voice over IP solution providing businesses a flexible, cost-saving alternative to traditional hardwired telephony trunks. The service was successfully tested with a number of observations listed in **Section 2.2**.

# 11. Additional References

This section references the documentation relevant to these Application Notes. Additional Avaya product documentation is available at <u>http://support.avaya.com</u>.

- [1] *Migrating and Installing Avaya Appliance Virtualization Platform*, Release 8.0, Aug 2018.
- [2] Upgrading and Migrating Avaya Aura® applications to Release 8.0 from System Manager, Aug 2018.
- [3] Deploying Avaya Aura® applications from System Manager, Release 8.0, Jul 2018
- [4] Deploying Avaya Aura® Communication Manager, Release 8.0, Aug 2018
- [5] Administering Avaya Aura® Communication Manager, Release 8.0, Aug 2018.
- [6] Upgrading Avaya Aura® Communication Manager, Release 8.0, Jul 2018
- [7] Deploying Avaya Aura® System Manager Release 8.0, Jul 2018
- [8] Upgrading Avaya Aura® System Manager to Release 8.0, Jul 2018.
- [9] Administering Avaya Aura® System Manager for Release 8.0, Jul 2018
- [10] Deploying Avaya Aura® Session Manager, Release 8.0 Jul 2018
- [11] Upgrading Avaya Aura® Session Manager Release 8.0, Jul 2018
- [12] Administering Avaya Aura® Session Manager Release 8.0, Jul 2018,
- [13] Deploying Avaya Session Border Controller for Enterprise Release 7.2, Oct 2018
- [14] Upgrading Avaya Session Border Controller for Enterprise Release 7.2, Oct 2018
- [15] Administering Avaya Session Border Controller for Enterprise Release 7.2, Jun 2018
- [16] RFC 3261 SIP: Session Initiation Protocol, http://www.ietf.org/

## 12. Appendix A – Inbound & Outbound CallFlow Examples

[1] Avaya Enterprise  $\rightarrow$  Vodafone Libertel B.V. Fixed (PSTN) SIP Trunk

339368475mS SIP Tx: TCP 192.168.37.2:4115 -> 62.140.159.241:5060 INVITE sip:0035391482424062.140.159.241;user=phone SIP/2.0 Via: SIP/2.0/TCP 192.168.37.2:5060; rport; branch=z9hG4bKf6957bb997fe052b04a5d0e09f57d754 From: "0387002093" <sip:0387002093@62.140.159.241;user=phone>; tag=be96d972f75e0dc9 To: <sip:0035391482424@62.140.159.241;user=phone> Call-ID: 67e4ff67ba66e9ed5d0417bed3f3b029 CSeq: 1257368408 INVITE Contact: "0387002093" <sip:0387002093@192.168.37.2:5060;transport=tcp> Max-Forwards: 70 Allow: INVITE, ACK, CANCEL, OPTIONS, BYE, INFO, NOTIFY, UPDATE Supported: timer, 100rel User-Agent: Avaya CM/R018x.00.0.822.0 SM-8.0.0.0.8000035 P-Asserted-Identity: "0387002093" <sip:0387002093@192.168.37.2:5060> Content-Type: application/sdp Content-Length: 247 v = 0o=UserA 804038831 352566035 IN IP4 192.168.37.2 s=Session SDP c=IN IP4 192.168.37.2 t=0 0 m=audio 40788 RTP/AVP 8 18 101 a=rtpmap:8 PCMA/8000 a=rtpmap:18 G729/8000 a=fmtp:18 annexb=no a=rtpmap:101 telephone-event/8000 a=fmtp:101 0-15 339368491mS SIP Rx: TCP 62.140.159.241:5060 -> 192.168.37.2:4115 SIP/2.0 100 Trying From: "0387002093" <sip:0387002093@62.140.159.241;user=phone>; tag=be96d972f75e0dc9 To: <sip:0035391482424062.140.159.241;user=phone> CSeq: 1257368408 INVITE Call-ID: 67e4ff67ba66e9ed5d0417bed3f3b029 Via: SIP/2.0/TCP 192.168.37.2:5060;rport=4115; branch=z9hG4bKf6957bb997fe052b04a5d0e09f57d754 Content-Length: 0

```
339370425mS SIP Rx: TCP 62.140.159.241:5060 -> 192.168.37.2:4115
                    SIP/2.0 183 Session Progress
                    From: "0387002093" <sip:0387002093@62.140.159.241;user=phone>;
                    tag=be96d972f75e0dc9
                    To: <sip:0035391482424062.140.159.241;user=phone>;tag=7A7A4D58-670
                    CSeq: 1257368408 INVITE
                    Call-ID: 67e4ff67ba66e9ed5d0417bed3f3b029
                    Contact: <sip:0035391482424062.140.159.241:5060;transport=tcp>
                    Record-Route: <sip:62.140.159.241:5060; ipcs-line=13549; lr;
                    transport=tcp>
                    Allow: INVITE, OPTIONS, BYE, CANCEL, ACK, PRACK, REGISTER
                    Supported: replaces
                    Via: SIP/2.0/TCP 192.168.37.2:5060;rport=4115;
                    branch=z9hG4bKf6957bb997fe052b04a5d0e09f57d754
                    Date: Tue, 06 Nov 2018 12:58:51 GMT
                    Server: Cisco-SIPGateway/IOS-15.4.3.M3
                    Allow-Events: telephone-event
                    Content-Disposition: session; handling=required
                    Content-Type: application/sdp
                    Content-Length: 219
                    v=0
                    o=- 4956075 4956075 IN IP4 62.140.159.241
                    s=-
                    t=0 0
                    a=sendrecv
                    m=audio 35014 RTP/AVP 8 101
                    c=IN IP4 62.140.159.241
                    a=rtpmap:8 PCMA/8000
                    a=rtpmap:101 telephone-event/8000
                    a=fmtp:101 0-15
                    a=maxptime:40
                    a=ptime:20
339370482mS SIP Rx: TCP 62.140.159.241:5060 -> 192.168.37.2:4115
                    SIP/2.0 180 Ringing
                    From: "0387002093" <sip:0387002093@62.140.159.241;user=phone>;
                    tag=be96d972f75e0dc9
                    To: <sip:0035391482424062.140.159.241;user=phone>;tag=7A7A4D58-670
                    CSeq: 1257368408 INVITE
                    Call-ID: 67e4ff67ba66e9ed5d0417bed3f3b029
                    Contact: <sip:0035391482424062.140.159.241:5060;transport=tcp>
                    Record-Route: <sip:62.140.159.241:5060; ipcs-line=13549; lr;
                    transport=tcp>
                    Allow: INVITE, OPTIONS, BYE, CANCEL, ACK, PRACK, REGISTER
                    Supported: replaces
                    Via: SIP/2.0/TCP 192.168.37.2:5060;rport=4115;
                    branch=z9hG4bKf6957bb997fe052b04a5d0e09f57d754
                    Date: Tue, 06 Nov 2018 12:58:51 GMT
                    Server: Cisco-SIPGateway/IOS-15.4.3.M3
                    Allow-Events: telephone-event
                    Content-Length: 0
```

```
339372413mS SIP Rx: TCP 62.140.159.241:5060 -> 192.168.37.2:4115
                    SIP/2.0 200 OK
                    From: "0387002093" <sip:0387002093@62.140.159.241;user=phone>;
                    tag=be96d972f75e0dc9
                    To: <sip:0035391482424062.140.159.241;user=phone>;tag=7A7A4D58-670
                    CSeq: 1257368408 INVITE
                    Call-ID: 67e4ff67ba66e9ed5d0417bed3f3b029
                    Contact: <sip:0035391482424062.140.159.241:5060;transport=tcp>
                    Record-Route: <sip:62.140.159.241:5060; ipcs-line=13549; lr;
                    transport=tcp>
                    Allow: INVITE, OPTIONS, BYE, CANCEL, ACK, PRACK, REGISTER
                    Supported: replaces
                    Supported: sdp-anat
                    Supported: timer
                    Via: SIP/2.0/TCP 192.168.37.2:5060; rport=4115;
                    branch=z9hG4bKf6957bb997fe052b04a5d0e09f57d754
                    Date: Tue, 06 Nov 2018 12:58:51 GMT
                    Require: timer
                    Server: Cisco-SIPGateway/IOS-15.4.3.M3
                    Allow-Events: telephone-event
                    Session-Expires: 1800;refresher=uac
                    Content-Disposition: session; handling=required
                    Content-Type: application/sdp
                    Content-Length: 219
                    v = 0
                    o=- 4956075 4956075 IN IP4 62.140.159.241
                    s=-
                    t=0 0
                    a=sendrecv
                    m=audio 35014 RTP/AVP 8 101
                    c=IN IP4 62.140.159.241
                    a=rtpmap:8 PCMA/8000
                    a=rtpmap:101 telephone-event/8000
                    a=fmtp:101 0-15
                    a=maxptime:40
                    a=ptime:20
339372413mS SIP Tx: TCP 192.168.37.2:4115 -> 62.140.159.241:5060
                    ACK sip:0035391482424062.140.159.241:5060;transport=tcp SIP/2.0
                    Via: SIP/2.0/TCP 192.168.37.2:5060; rport;
                    branch=z9hG4bKa33d6a5cda6bf6747b0d911b2666844e
                    Route: <sip:62.140.159.241:5060;ipcs-line=13549;lr;transport=tcp>
                    From: "0387002093" <sip:0387002093@62.140.159.241;user=phone>;
                    tag=be96d972f75e0dc9
                    To: <sip:0035391482424062.140.159.241;user=phone>;tag=7A7A4D58-670
                    Call-ID: 67e4ff67ba66e9ed5d0417bed3f3b029
                    CSeq: 1257368408 ACK
                    Max-Forwards: 70
                    Allow: INVITE, ACK, CANCEL, OPTIONS, BYE, INFO, NOTIFY, UPDATE
                    User-Agent: Avaya CM/R018x.00.0.822.0 SM-8.0.0.0.8000035
                    Content-Length: 0
```

339375270mS SIP Tx: TCP 192.168.37.2:4115 -> 62.140.159.241:5060 BYE sip:0035391482424@62.140.159.241:5060;transport=tcp SIP/2.0 Via: SIP/2.0/TCP 192.168.37.2:5060; rport; branch=z9hG4bK0329406ce41e14d35aba3a8ff64789bb Route: <sip:62.140.159.241:5060;ipcs-line=13549;lr;transport=tcp> From: "0387002093" <sip:0387002093@62.140.159.241;user=phone>; tag=be96d972f75e0dc9 To: <sip:0035391482424062.140.159.241;user=phone>;tag=7A7A4D58-670 Call-ID: 67e4ff67ba66e9ed5d0417bed3f3b029 CSeq: 1257368409 BYE Contact: "0387002093" <sip:0387002093@192.168.37.2:5060; transport=tcp> Max-Forwards: 70 Allow: INVITE, ACK, CANCEL, OPTIONS, BYE, INFO, NOTIFY, UPDATE Supported: timer, 100rel User-Agent: Avaya CM/R018x.00.0.822.0 SM-8.0.0.0.8000035 Reason: Q.850;cause=16;text="Normal call clearing" Content-Length: 0

339375315mS SIP Rx: TCP 62.140.159.241:5060 -> 192.168.37.2:4115 SIP/2.0 200 OK From: "0387002093" <sip:0387002093@62.140.159.241;user=phone>; tag=be96d972f75e0dc9 To: <sip:0035391482424062.140.159.241;user=phone>;tag=7A7A4D58-670 CSeq: 1257368409 BYE Call-ID: 67e4ff67ba66e9ed5d0417bed3f3b029 Record-Route: <sip:62.140.159.241:5060;ipcs-line=13549;lr; transport=tcp> Supported: replaces Via: SIP/2.0/TCP 192.168.37.2:5060;rport=4115; branch=z9hG4bK0329406ce41e14d35aba3a8ff64789bb Date: Tue, 06 Nov 2018 12:58:58 GMT Server: Cisco-SIPGateway/IOS-15.4.3.M3 Reason: Q.850; cause=16 P-RTP-Stat: PS=244,OS=41968,PR=142,OR=24424,PL=0,JI=0,LA=0,DU=2 Content-Length: 0

## [2] Vodafone Libertel B.V. Fixed (PSTN) SIP Trunk → Avaya Enterprise

```
338595311mS SIP Rx: TCP 62.140.159.241:44182 -> 192.168.37.2:5060
                    INVITE sip:03870020910192.168.37.2:5060 SIP/2.0
                    From: <sip:0306097600@62.140.159.241>;tag=7A6E77DC-21FA
                    To: <sip:0387002091@192.168.37.2>
                    CSeq: 101 INVITE
                    Call-ID: BE2E8CE8-E0F811E8-9366CE79-EFCBD256@62.140.159.241
                    Contact: <sip:0306097600062.140.159.241:5060;transport=tcp>
                    Record-Route: <sip:62.140.159.241:5060;ipcs-
                    line=13516;lr;transport=tcp>
                    Allow: INVITE, OPTIONS, BYE, CANCEL, ACK, PRACK, REGISTER
                    Supported: timer, resource-priority, replaces
                    User-Agent: Vodafone-NL-SIP-Gateway-V1.1
                    Max-Forwards: 66
                    Via: SIP/2.0/TCP 62.140.159.241:5060;branch=z9hG4bK-s1632-
                    001408967006-1--s1632-
                    Expires: 180
                    Date: Tue, 06 Nov 2018 12:45:58 GMT
                    Timestamp: 1541508358
                    Allow-Events: telephone-event
                    P-Preferred-Identity: <sip:0306097600@62.140.159.241>
                    Session-Expires: 1800
                    Min-SE: 1800
                    Content-Disposition: session; handling=required
                    Content-Type: application/sdp
                    oc-mode: ERS SIP
                    P-Early-Media: supported
                    Content-Length: 264
                    v=0
                    o=- 9228764 9228764 IN IP4 62.140.159.241
                    s=-
                    t=0 0
                    a=sendrecv
                    m=audio 35012 RTP/AVP 18 8 96
                    c=IN IP4 62.140.159.241
                    a=rtpmap:18 G729/8000
                    a=fmtp:18 annexb=yes
                    a=rtpmap:8 PCMA/8000
                    a=rtpmap:96 telephone-event/8000
                    a=fmtp:96 0-15
                    a=maxptime:40
                    a=ptime:20
```

338595317mS SIP Tx: TCP 192.168.37.2:5060 -> 62.140.159.241:44182 SIP/2.0 180 Ringing Via: SIP/2.0/TCP 62.140.159.241:5060; branch=z9hG4bK-s1632-001408967006-1--s1632-Record-Route: <sip:62.140.159.241:5060;ipcsline=13516;lr;transport=tcp> From: <sip:0306097600@62.140.159.241>;tag=7A6E77DC-21FA Call-ID: BE2E8CE8-E0F811E8-9366CE79-EFCBD256@62.140.159.241 CSeq: 101 INVITE Contact: "Extn89111" sip:0387002091@192.168.37.2:5060;transport=tcp> Allow: INVITE, ACK, CANCEL, OPTIONS, BYE, INFO, NOTIFY, UPDATE P-Asserted-Identity: "Extn89111" <sip:0387002091@192.168.37.2:5060> Supported: timer, 100rel Server: Avaya CM/R018x.00.0.822.0 SM-8.0.0.0.8000035 To: <sip:0387002091@192.168.37.2>;tag=fb5e3ce210f82f3d Content-Length: 0

338598622mS SIP Tx: TCP 192.168.37.2:5060 -> 62.140.159.241:44182 SIP/2.0 200 OK Via: SIP/2.0/TCP 62.140.159.241:5060; branch=z9hG4bK-s1632-001408967006-1--s1632-Record-Route: <sip:62.140.159.241:5060;ipcsline=13516;lr;transport=tcp> From: <sip:0306097600@62.140.150.241>;tag=7A6E77DC-21FA Call-ID: BE2E8CE8-E0F811E8-9366CE79-EFCBD256@62.140.159.241 CSeq: 101 INVITE Contact: "Extn89111" <sip:0387002091@192.168.37.2:5060;transport=tcp> Allow: INVITE, ACK, CANCEL, OPTIONS, BYE, INFO, NOTIFY, UPDATE P-Asserted-Identity: "Extn89111" <sip:0387002091@192.168.37.2:5060> Supported: timer, 100rel Server: Avaya CM/R018x.00.0.822.0 SM-8.0.0.0.8000035 Min-SE: 1800 Require: timer Session-Expires: 1800;refresher=uac To: <sip:0387002091@192.168.37.2>;tag=fb5e3ce210f82f3d Content-Type: application/sdp Content-Length: 199 v=0o=UserA 1876054572 2072633803 IN IP4 192.168.37.2 s=Session SDP c=IN IP4 192.168.37.2 t=0 0 m=audio 40784 RTP/AVP 8 96 a=rtpmap:8 PCMA/8000 a=rtpmap:96 telephone-event/8000 a=fmtp:96 0-15

338598674mS SIP Rx: TCP 62.140.159.241:44182 -> 192.168.37.2:5060 ACK sip:0387002091@192.168.37.2:5060;transport=tcp SIP/2.0 From: <sip:0306097600@62.140.159.241>;tag=7A6E77DC-21FA To: <sip:0387002091@192.168.37.2>;tag=fb5e3ce210f82f3d CSeq: 101 ACK Call-ID: BE2E8CE8-E0F811E8-9366CE79-EFCBD256@62.140.159.241 Record-Route: <sip:62.140.159.241:5060;ipcsline=13516;lr;transport=tcp> Supported: replaces Max-Forwards: 69 Via: SIP/2.0/TCP 62.140.159.241:5060;branch=z9hG4bK-s1632-000026971994-1--s1632-Date: Tue, 06 Nov 2018 12:45:58 GMT Allow-Events: telephone-event Content-Length: 0

338600653mS SIP Tx: TCP 192.168.37.2:4115 -> 62.140.159.241:5060 BYE sip:0306097600@62.140.159.241:5060;transport=tcp SIP/2.0 Via: SIP/2.0/TCP 192.168.37.2:5060; rport; branch=z9hG4bKcd2dab7310c61e43e5c68a8ca3d1c653 Route: <sip:62.140.159.241:5060; ipcs-line=13516; lr; transport=tcp> From: <sip:03870020910192.168.37.2>;tag=fb5e3ce210f82f3d To: <sip:0306097600@62.140.159.241>;tag=7A6E77DC-21FA Call-ID: BE2E8CE8-E0F811E8-9366CE79-EFCBD256@62.140.159.241 CSeq: 102 BYE Contact: "Extn89111" <sip:0387002091@192.168.37.2:5060;transport=tcp> Max-Forwards: 70 Allow: INVITE, ACK, CANCEL, OPTIONS, BYE, INFO, NOTIFY, UPDATE Supported: timer, 100rel User-Agent: Avaya CM/R018x.00.0.822.0 SM-8.0.0.0.8000035 Reason: Q.850;cause=16;text="Normal call clearing" Content-Length: 0

338600699mS SIP Rx: TCP 62.140.159.241:5060 -> 192.168.37.2:4115 SIP/2.0 200 OK From: <sip:0387002091@192.168.37.2>;tag=fb5e3ce210f82f3d To: <sip:0306097600@62.140.159.241>;tag=7A6E77DC-21FA CSeq: 102 BYE Call-ID: BE2E8CE8-E0F811E8-9366CE79-EFCBD256@62.140.159.241 Record-Route: <sip:62.140.159.241:5060;ipcsline=13516;lr;transport=tcp> Supported: replaces Via: SIP/2.0/TCP 192.168.37.2:5060;rport=4115; branch=z9hG4bKcd2dab7310c61e43e5c68a8ca3d1c653 Date: Tue, 06 Nov 2018 12:46:03 GMT Server: Cisco-SIPGateway/IOS-15.4.3.M3 Reason: Q.850; cause=16 P-RTP-Stat: PS=94,OS=16168,PR=93,OR=15996,PL=0,JI=0,LA=0,DU=2 Content-Length: 0

## [3] Avaya Enterprise $\rightarrow$ Vodafone Libertel B.V. Mobile SIP Trunk

Content-Length: 0

```
339368475mS SIP Tx: TCP 192.168.37.2:4115 -> 62.140.159.242:5060
                    INVITE sip:7091062.140.159.242;user=phone SIP/2.0
                    Via: SIP/2.0/TCP 192.168.37.2:5060; rport;
                    branch=z9hG4bKf6957bb997fe052b04a5d0e09f57d754
                    From: "2091" <sip:2091@62.140.159.242;user=phone>;
                    tag=bf10d972f75e0de7
                    To: <sip:7091062.140.159.242;user=phone>
                    Call-ID: 22e4dd67ba66e9ed5d0518fed3k3c017
                    CSeq: 1257368408 INVITE
                    Contact: "2091" <sip:2091@192.168.37.2:5060;transport=tcp>
                    Max-Forwards: 70
                    Allow: INVITE, ACK, CANCEL, OPTIONS, BYE, INFO, NOTIFY, UPDATE
                    Supported: timer, 100rel
                    User-Agent: Avaya CM/R018x.00.0.822.0 SM-8.0.0.0.8000035
                    P-Asserted-Identity: "2091" <sip:2091@192.168.37.2:5060>
                    Content-Type: application/sdp
                    Content-Length: 247
                    v=0
                    o=UserA 804038831 352566035 IN IP4 192.168.37.2
                    s=Session SDP
                    c=IN IP4 192.168.37.2
                    t=0 0
                    m=audio 40788 RTP/AVP 8 18 101
                    a=rtpmap:8 PCMA/8000
                    a=rtpmap:18 G729/8000
                    a=fmtp:18 annexb=no
                    a=rtpmap:101 telephone-event/8000
                    a=fmtp:101 0-15
339368491mS SIP Rx: TCP 62.140.159.242:5060 -> 192.168.37.2:4115
                    SIP/2.0 100 Trying
                    From: "2091" <sip:2091@62.140.159.242;user=phone>;
                    tag=bf10d972f75e0de7
                    To: <sip:7091062.140.159.242;user=phone>
                    CSeq: 1257368408 INVITE
                    Call-ID: 22e4dd67ba66e9ed5d0518fed3k3c017
                    Via: SIP/2.0/TCP 192.168.37.2:5060;rport=4115;
                    branch=z9hG4bKf6957bb997fe052b04a5d0e09f57d754
```

```
339370425mS SIP Rx: TCP 62.140.159.242:5060 -> 192.168.37.2:4115
                    SIP/2.0 183 Session Progress
                    From: "2091" <sip:2091@62.140.159.242;user=phone>;
                    tag=bf10d972f75e0de7
                    To: <sip:7091062.140.159.242;user=phone>;tag=7A7A4D58-670
                    CSeq: 1257368408 INVITE
                    Call-ID: 22e4dd67ba66e9ed5d0518fed3k3c017
                    Contact: <sip:7091062.140.159.242:5060;transport=tcp>
                    Record-Route: <sip:62.140.159.242:5060;ipcs-line=13549;lr;
                    transport=tcp>
                    Allow: INVITE, OPTIONS, BYE, CANCEL, ACK, PRACK, REGISTER
                    Supported: replaces
                    Via: SIP/2.0/TCP 192.168.37.2:5060;rport=4115;
                    branch=z9hG4bKf6957bb997fe052b04a5d0e09f57d754
                    Date: Tue, 06 Nov 2018 13:08:31 GMT
                    Server: Cisco-SIPGateway/IOS-15.4.3.M3
                    Allow-Events: telephone-event
                    Content-Disposition: session; handling=required
                    Content-Type: application/sdp
                    Content-Length: 219
                    v=0
                    o=- 4956075 4956075 IN IP4 62.140.159.242
                    s=-
                    t=0 0
                    a=sendrecv
                    m=audio 35014 RTP/AVP 8 101
                    c=IN IP4 62.140.159.242
                    a=rtpmap:8 PCMA/8000
                    a=rtpmap:101 telephone-event/8000
                    a=fmtp:101 0-15
                    a=maxptime:40
                    a=ptime:20
 339370482mS SIP Rx: TCP 62.140.159.242:5060 -> 192.168.37.2:4115
                    SIP/2.0 180 Ringing
                    From: "2091" <sip:2091@62.140.159.242;user=phone>;
                    tag=bf10d972f75e0de7
                    To: <sip:7091062.140.159.242;user=phone>;tag=7A7A4D58-670
                    CSeq: 1257368408 INVITE
                    Call-ID: 22e4dd67ba66e9ed5d0518fed3k3c017
                    Contact: <sip:7091@62.140.159.242:5060;transport=tcp>
                    Record-Route: <sip:62.140.159.242:5060; ipcs-line=13549; lr;
                    transport=tcp>
                    Allow: INVITE, OPTIONS, BYE, CANCEL, ACK, PRACK, REGISTER
                    Supported: replaces
                    Via: SIP/2.0/TCP 192.168.37.2:5060;rport=4115;
                    branch=z9hG4bKf6957bb997fe052b04a5d0e09f57d754
                    Date: Tue, 06 Nov 2018 13:08:31 GMT
                    Server: Cisco-SIPGateway/IOS-15.4.3.M3
                    Allow-Events: telephone-event
                    Content-Length: 0
```

```
339372413mS SIP Rx: TCP 62.140.159.242:5060 -> 192.168.37.2:4115
                    SIP/2.0 200 OK
                    From: "2091" <sip:2091@62.140.159.242;user=phone>;
                    tag=bf10d972f75e0de7
                    To: <sip:7091062.140.159.242;user=phone>;tag=7A7A4D58-670
                    CSeq: 1257368408 INVITE
                    Call-ID: 22e4dd67ba66e9ed5d0518fed3k3c017
                    Contact: <sip:7091@62.140.159.242:5060;transport=tcp>
                    Record-Route: <sip:62.140.159.242:5060;ipcs-line=13549;lr;
                    transport=tcp>
                    Allow: INVITE, OPTIONS, BYE, CANCEL, ACK, PRACK, REGISTER
                    Supported: replaces
                    Supported: sdp-anat
                    Supported: timer
                    Via: SIP/2.0/TCP 192.168.37.2:5060; rport=4115;
                    branch=z9hG4bKf6957bb997fe052b04a5d0e09f57d754
                    Date: Tue, 06 Nov 2018 13:08:31 GMT
                    Require: timer
                    Server: Cisco-SIPGateway/IOS-15.4.3.M3
                    Allow-Events: telephone-event
                    Session-Expires: 1800;refresher=uac
                    Content-Disposition: session; handling=required
                    Content-Type: application/sdp
                    Content-Length: 219
                    v=0
                    o=- 4956075 4956075 IN IP4 62.140.159.242
                    s=-
                    t=0 0
                    a=sendrecv
                    m=audio 35014 RTP/AVP 8 101
                    c=IN IP4 62.140.159.242
                    a=rtpmap:8 PCMA/8000
                    a=rtpmap:101 telephone-event/8000
                    a=fmtp:101 0-15
                    a=maxptime:40
                    a=ptime:20
 339372413mS SIP Tx: TCP 192.168.37.2:4115 -> 62.140.159.242:5060
                    ACK sip:7091@62.140.159.242:5060;transport=tcp SIP/2.0
                    Via: SIP/2.0/TCP 192.168.37.2:5060; rport;
                    branch=z9hG4bKa33d6a5cda6bf6747b0d911b2666844e
                    Route: <sip:62.140.159.242:5060; ipcs-line=13549; lr; transport=tcp>
                    From: "2091" <sip:2091@62.140.159.242;user=phone>;
                    tag=bf10d972f75e0de7
                    To: <sip:7091@62.140.159.242;user=phone>;tag=7A7A4D58-670
                    Call-ID: 22e4dd67ba66e9ed5d0518fed3k3c017
                    CSeq: 1257368408 ACK
                    Max-Forwards: 70
                    Allow: INVITE, ACK, CANCEL, OPTIONS, BYE, INFO, NOTIFY, UPDATE
                    User-Agent: Avaya CM/R018x.00.0.822.0 SM-8.0.0.0.8000035
                    Content-Length: 0
```

339375270mS SIP Tx: TCP 192.168.37.2:4115 -> 62.140.159.242:5060 BYE sip:7091@62.140.159.242:5060;transport=tcp SIP/2.0 Via: SIP/2.0/TCP 192.168.37.2:5060; rport; branch=z9hG4bK0329406ce41e14d35aba3a8ff64789bb Route: <sip:62.140.159.242:5060;ipcs-line=13549;lr;transport=tcp> From: "2091" <sip:2091@62.140.159.242;user=phone>; tag=bf10d972f75e0de7 To: <sip:7091@62.140.159.242;user=phone>;tag=7A7A4D58-670 Call-ID: 22e4dd67ba66e9ed5d0518fed3k3c017 CSeq: 1257368409 BYE Contact: "2091" <sip:2091@192.168.37.2:5060; transport=tcp> Max-Forwards: 70 Allow: INVITE, ACK, CANCEL, OPTIONS, BYE, INFO, NOTIFY, UPDATE Supported: timer, 100rel User-Agent: Avaya CM/R018x.00.0.822.0 SM-8.0.0.0.8000035 Reason: Q.850;cause=16;text="Normal call clearing" Content-Length: 0

339375315mS SIP Rx: TCP 62.140.159.242:5060 -> 192.168.37.2:4115 SIP/2.0 200 OK From: "2091" <sip:2091@62.140.159.242;user=phone>; tag=bf10d972f75e0de7 To: <sip:7091062.140.159.242;user=phone>;tag=7A7A4D58-670 CSeq: 1257368409 BYE Call-ID: 22e4dd67ba66e9ed5d0518fed3k3c017 Record-Route: <sip:62.140.159.242:5060;ipcs-line=13549;lr; transport=tcp> Supported: replaces Via: SIP/2.0/TCP 192.168.37.2:5060; rport=4115; branch=z9hG4bK0329406ce41e14d35aba3a8ff64789bb Date: Tue, 06 Nov 2018 13:08:31 GMT Server: Cisco-SIPGateway/IOS-15.4.3.M3 Reason: 0.850;cause=16 P-RTP-Stat: PS=244,OS=41968,PR=142,OR=24424,PL=0,JI=0,LA=0,DU=2 Content-Length: 0

## [4] Vodafone Libertel B.V. Mobile SIP Trunk → Avaya Enterprise

```
338595311mS SIP Rx: TCP 62.140.159.242:44182 -> 192.168.37.2:5060
                    INVITE sip:2091@192.168.37.2:5060 SIP/2.0
                    From: <sip:7091@62.140.159.242>;tag=5F6E87DC-45BG
                    To: <sip:2091@192.168.37.2>
                    CSeq: 101 INVITE
                    Call-ID: FD2E8CE4-A0F922E8-7326FE79-KFCBC234@62.140.159.242
                    Contact: <sip:7091062.140.159.242:5060;transport=tcp>
                    Record-Route: <sip:62.140.159.242:5060;ipcs-
                    line=13516;lr;transport=tcp>
                    Allow: INVITE, OPTIONS, BYE, CANCEL, ACK, PRACK, REGISTER
                    Supported: timer, resource-priority, replaces
                    User-Agent: Vodafone-NL-SIP-Gateway-V1.1
                    Max-Forwards: 66
                    Via: SIP/2.0/TCP 62.140.159.242:5060;branch=z9hG4bK-s1632-
                    001408967006-1--s1632-
                    Expires: 180
                    Date: Tue, 06 Nov 2018 13:11:34 GMT
                    Timestamp: 1541508358
                    Allow-Events: telephone-event
                    P-Preferred-Identity: <sip:7091062.140.159.242>
                    Session-Expires: 1800
                    Min-SE: 1800
                    Content-Disposition: session; handling=required
                    Content-Type: application/sdp
                    oc-mode: ERS SIP
                    P-Early-Media: supported
                    Content-Length: 264
                    v=0
                    o=- 9228764 9228764 IN IP4 62.140.159.242
                    s=-
                    t=0 0
                    a=sendrecv
                    m=audio 35012 RTP/AVP 18 8 96
                    c=IN IP4 62.140.159.242
                    a=rtpmap:18 G729/8000
                    a=fmtp:18 annexb=yes
                    a=rtpmap:8 PCMA/8000
                    a=rtpmap:96 telephone-event/8000
                    a=fmtp:96 0-15
                    a=maxptime:40
                    a=ptime:20
```

```
338595317mS SIP Tx: TCP 192.168.37.2:5060 -> 62.140.159.242:44182
                    SIP/2.0 180 Ringing
                    Via: SIP/2.0/TCP 62.140.159.242:5060; branch=z9hG4bK-s1632-
                    001408967006-1--s1632-
                    Record-Route: <sip:62.140.159.242:5060;ipcs-
                    line=13516;lr;transport=tcp>
                    From: <sip:7091@62.140.159.242>;tag=5F6E87DC-45BG
                    Call-ID: FD2E8CE4-A0F922E8-7326FE79-KFCBC234@62.140.159.242
                    CSeq: 101 INVITE
                    Contact: "Extn89111"
                    sip:2091@192.168.37.2:5060;transport=tcp>
                    Allow: INVITE, ACK, CANCEL, OPTIONS, BYE, INFO, NOTIFY, UPDATE
                    P-Asserted-Identity: "Extn89111"
                    <sip:2091@192.168.37.2:5060>
                    Supported: timer, 100rel
                    Server: Avaya CM/R018x.00.0.822.0 SM-8.0.0.0.8000035
                    To: <sip:2091@192.168.37.2>;tag=fb5e3ce210f82f3d
                    Content-Length: 0
```

```
338598622mS SIP Tx: TCP 192.168.37.2:5060 -> 62.140.159.242:44182
                    SIP/2.0 200 OK
                    Via: SIP/2.0/TCP 62.140.159.242:5060; branch=z9hG4bK-s1632-
                    001408967006-1--s1632-
                    Record-Route: <sip:62.140.159.242:5060;ipcs-
                    line=13516;lr;transport=tcp>
                    From: <sip:7091@62.140.150.241>;tag=5F6E87DC-45BG
                    Call-ID: FD2E8CE4-A0F922E8-7326FE79-KFCBC234@62.140.159.242
                    CSeq: 101 INVITE
                    Contact: "Extn89111"
                    <sip:2091@192.168.37.2:5060;transport=tcp>
                    Allow: INVITE, ACK, CANCEL, OPTIONS, BYE, INFO, NOTIFY, UPDATE
                    P-Asserted-Identity: "Extn89111"
                    <sip:2091@192.168.37.2:5060>
                    Supported: timer, 100rel
                    Server: Avaya CM/R018x.00.0.822.0 SM-8.0.0.0.8000035
                    Min-SE: 1800
                    Require: timer
                    Session-Expires: 1800;refresher=uac
                    To: <sip:2091@192.168.37.2>;tag=fb5e3ce210f82f3d
                    Content-Type: application/sdp
                    Content-Length: 199
                    v=0
                    o=UserA 1876054572 2072633803 IN IP4 192.168.37.2
                    s=Session SDP
                    c=IN IP4 192.168.37.2
                    t=0 0
                    m=audio 40784 RTP/AVP 8 96
                    a=rtpmap:8 PCMA/8000
                    a=rtpmap:96 telephone-event/8000
                    a=fmtp:96 0-15
```

| 338598674mS SIP Rx | <pre>: TCP 62.140.159.242:44182 -&gt; 192.168.37.2:5060<br/>ACK sip:2091@192.168.37.2:5060;transport=tcp SIP/2.0<br/>From: <sip:7091@62.140.159.242>;tag=5F6E87DC-45BG<br/>To: <sip:2091@192.168.37.2>;tag=fb5e3ce210f82f3d<br/>CSeq: 101 ACK<br/>Call-ID: FD2E8CE4-A0F922E8-7326FE79-KFCBC234@62.140.159.242<br/>Record-Route: <sip:62.140.159.242:5060;ipcs-<br>line=13516;lr;transport=tcp&gt;<br/>Supported: replaces<br/>Max-Forwards: 69<br/>Via: SIP/2.0/TCP 62.140.159.242:5060;branch=z9hG4bK-s1632-<br/>00026971994-1s1632-<br/>Date: Tue, 06 Nov 2018 13:11:34 GMT<br/>Allow-Events: telephone-event<br/>Content-Length: 0</sip:62.140.159.242:5060;ipcs-<br></sip:2091@192.168.37.2></sip:7091@62.140.159.242></pre>                                                                                                    |
|--------------------|----------------------------------------------------------------------------------------------------|
|                    |                                                                                                    |
| 338600653mS SIP Tx | <pre>: TCP 192.168.37.2:4115 -&gt; 62.140.159.242:5060<br/>BYE sip:7091@62.140.159.242:5060;transport=tcp SIP/2.0<br/>Via: SIP/2.0/TCP 192.168.37.2:5060;rport;<br/>branch=z9hG4bKcd2dab7310c61e43e5c68a8ca3d1c653<br/>Route: <sip:62.140.159.242:5060;ipcs-line=13516;lr;transport=tcp><br/>From: <sip:2091@192.168.37.2>;tag=fb5e3ce210f82f3d<br/>To: <sip:7091@62.140.159.242>;tag=5F6E87DC-45BG<br/>Call-ID: FD2E8CE4-A0F922E8-7326FE79-KFCBC234@62.140.159.242<br/>CSeq: 102 BYE<br/>Contact: "Extn89111"<br/><sip:2091@192.168.37.2:5060;transport=tcp><br/>Max-Forwards: 70<br/>Allow: INVITE,ACK,CANCEL,OPTIONS,BYE,INFO,NOTIFY,UPDATE<br/>Supported: timer,100rel<br/>User-Agent: Avaya CM/R018x.00.0.822.0 SM-8.0.0.0.8000035<br/>Reason: Q.850;cause=16;text="Normal call clearing"<br/>Content-Length: 0</sip:2091@192.168.37.2:5060;transport=tcp></sip:7091@62.140.159.242></sip:2091@192.168.37.2></sip:62.140.159.242:5060;ipcs-line=13516;lr;transport=tcp></pre> |
| 338600699mS SIP Rx | <pre>: TCP 62.140.159.242:5060 -&gt; 192.168.37.2:4115<br/>SIP/2.0 200 OK<br/>From: <sip:2091@192.168.37.2>;tag=fb5e3ce210f82f3d<br/>To: <sip:7091@62.140.159.242>;tag=5F6E87DC-45BG<br/>CSeq: 102 BYE<br/>Call-ID: FD2E8CE4-A0F922E8-7326FE79-KFCBC234@62.140.159.242<br/>Record-Route: <sip:62.140.159.242:5060;ipcs-<br>line=13516;lr;transport=tcp&gt;<br/>Supported: replaces<br/>Via: SIP/2.0/TCP 192.168.37.2:5060;rport=4115;<br/>branch=z9hG4bKcd2dab7310c61e43e5c68a8ca3d1c653<br/>Date: Tue, 06 Nov 2018 13:11:34 GMT<br/>Server: Cisco-SIPGateway/IOS-15.4.3.M3<br/>Poasor: 0 850:causo=16</sip:62.140.159.242:5060;ipcs-<br></sip:7091@62.140.159.242></sip:2091@192.168.37.2></pre>                                                                                                    |

Reason: Q.850;cause=16
P-RTP-Stat: PS=94,OS=16168,PR=93,OR=15996,PL=0,JI=0,LA=0,DU=2
Content-Length: 0

## ©2018 Avaya Inc. All Rights Reserved.

Avaya and the Avaya Logo are trademarks of Avaya Inc. All trademarks identified by <sup>®</sup> and <sup>TM</sup> are registered trademarks or trademarks, respectively, of Avaya Inc. All other trademarks are the property of their respective owners. The information provided in these Application Notes is subject to change without notice. The configurations, technical data, and recommendations provided in these Application Notes are believed to be accurate and dependable, but are presented without express or implied warranty. Users are responsible for their application of any products specified in these Application Notes.

Please e-mail any questions or comments pertaining to these Application Notes along with the full title name and filename, located in the lower right corner, directly to the Avaya DevConnect Program at <u>devconnect@avaya.com</u>.